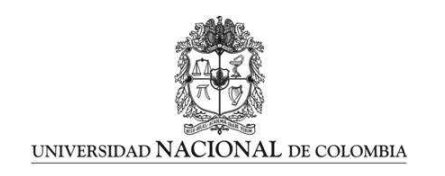

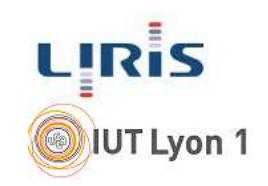

Université Nationale de Colombie Université Claude Bernard Lyon1- LIRIS-Equipe SAARA

RAPPORT DE STAGE

# Pro jet Samuel in Samuel des Gestes de l'Accouchement

Auteur : Yury ESTEPA-AVELLANEDA

Responsables : Fabri
e JAILLET Jan BACCA-RODRIGUEZ

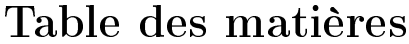

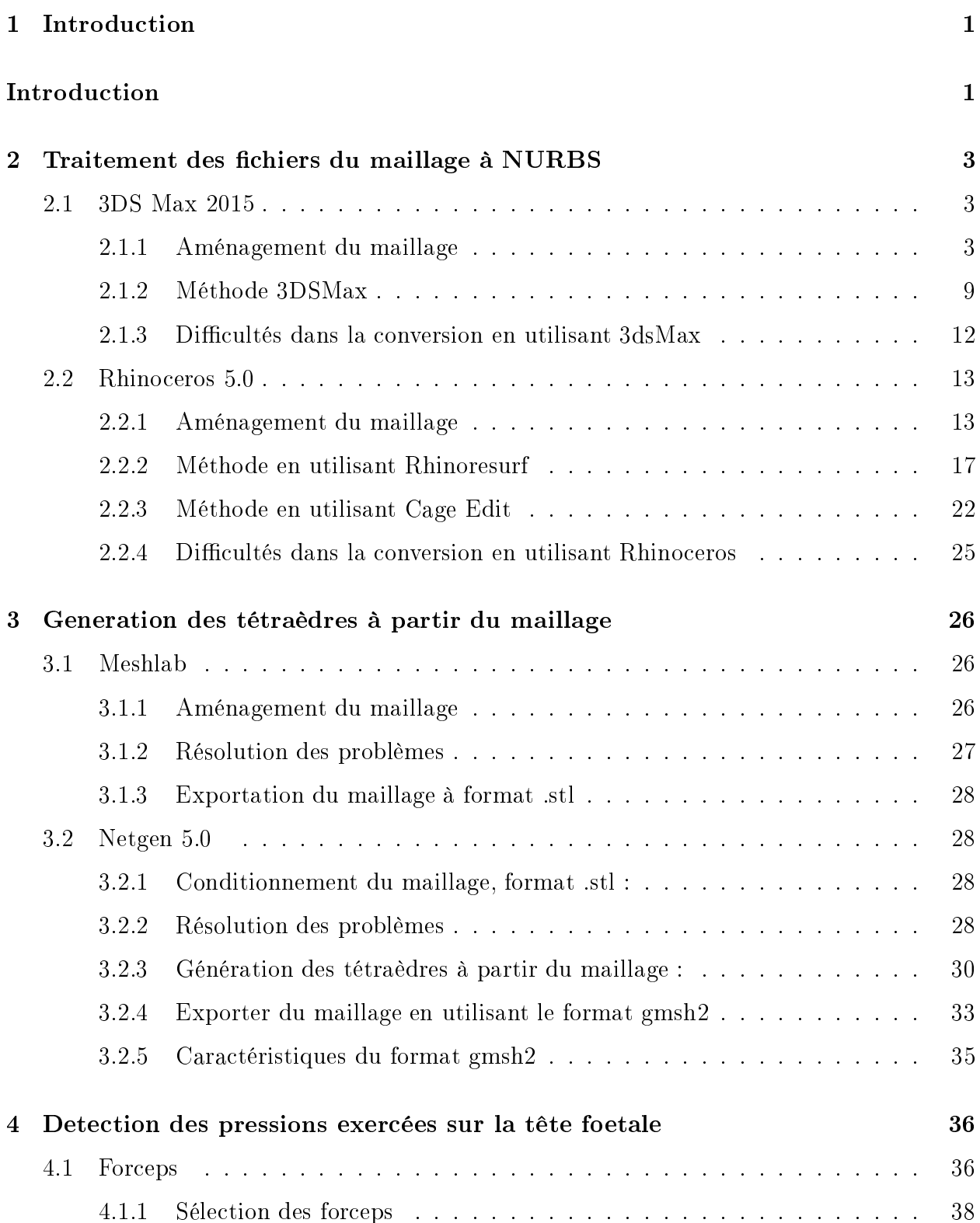

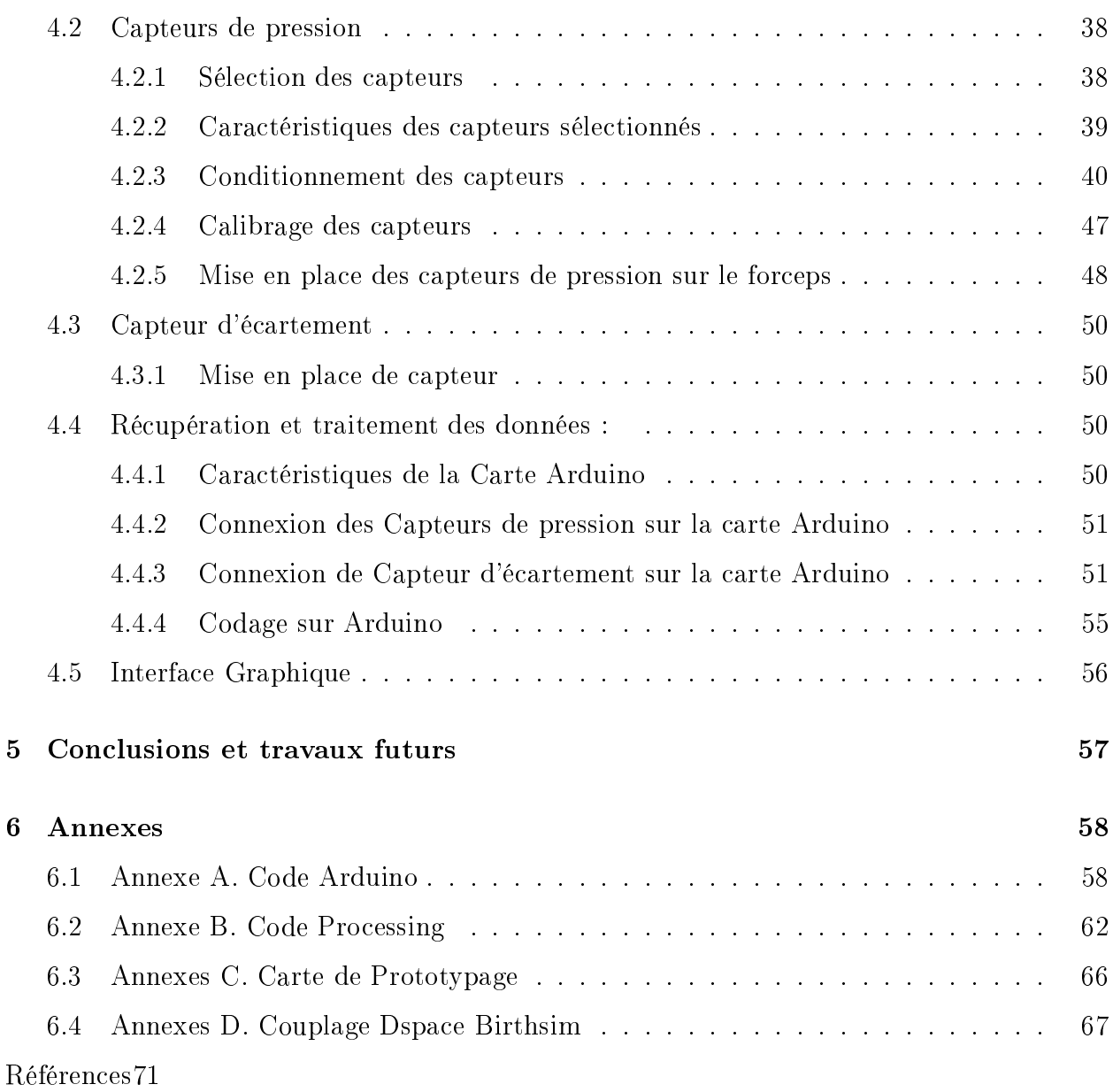

#### <span id="page-3-0"></span>**Introduction**  $\mathbf{1}$

L'accouchement est l'action de mettre un enfant au monde. Il y a des étapes pour faire l'accouchement. Parmi elles, la phase de la dilatation, de l'expulsion et de délivrance [1]. Pendant es étapes, il faut que les pro
édures soient bien appliquées par le personnel de la santé, par
e que toutes les pro
édures impliquent des risques de la vie de la mère ou parturiente et de la vie du bébé.

Pour cette raison, divers simulateurs numériques ont été créés afin de donner la possibilité de récréer les étapes de l'accouchement et de cette façon, servir comme un outil d'apprentissage pour les étudiantes des domaines de la santé [2].

Le premier logiciel a été développé par l'Université de Stanford [3], ce logiciel a été le premier à mettre en application la réanimation néonatale. Après, différents logiciels ont été construits afin de représenter les signes vitaux  $[4]$ , et les premiers simulateurs physiques ont été développé par SIMA, en cherchant représenter de manière complète la réanimation néonatale [5]. L'entreprise Laerdal, après le développement des simulateurs d'adultes [\[6,](#page-73-5) 7], a décidé de travailler sur la conception d'un simulateur de nouveau-né, capable de simuler les signes vitaux et d'autres conditions cliniques des nouveaux-nés[8].

En 2012, le projet **SAGA** (Simulateurs pour l'Apprentissage des Gestes de l'Accouchement) a été créé. Ce projet est dédié au développement des outils pédagogiques, afin de simuler une ambiance complète de l'accouchement d'un nouveau-né. Cet projet a été divisé dans trois parties : Modèle numérique, Système Physique et une Interfa
e graphique. Cha
une partie aborde le projet en utilisant différents outils. Dans la figure [1,](#page-4-0) vous pouvez voir l'architecture du projet SAGA.

L'idée principale est d'utiliser ce système depuis une composante pédagogique, en permettant de designer des scenarios cliniques selon le public, les besoins et la difficulté souhaitée. [9]. Dans le schéma de la figure [1,](#page-4-0) on peut observer une relation entre chaque module, c'est pourquoi le système donne la possibilité de prendre en compte les actions implémentées dans d'autres parties en facilitant l'apprentissage et la vérification de chaque procédure développée.

Dans ce document, on montrera, en premier lieu, le traitement de maillages de la tête foetale, en utilisant des surfa
es NURBS (non-uniform rational B-spline). Après, on va travailler sur la génération des tétraèdres à partir du maillage, afin d'inclure la tête dans la simulation numérique. De cette manière, pouvoir simuler en tenant en compte du volumen et de la déformation de la tête foetale en passant pour le canal d'accouchement. Ensuite, on montrera la mise en place de capteurs pour déterminer les actions et les forces exercées par les mains ou les for
eps sur la tête foetale du simulateur haptique.

1

<span id="page-4-0"></span>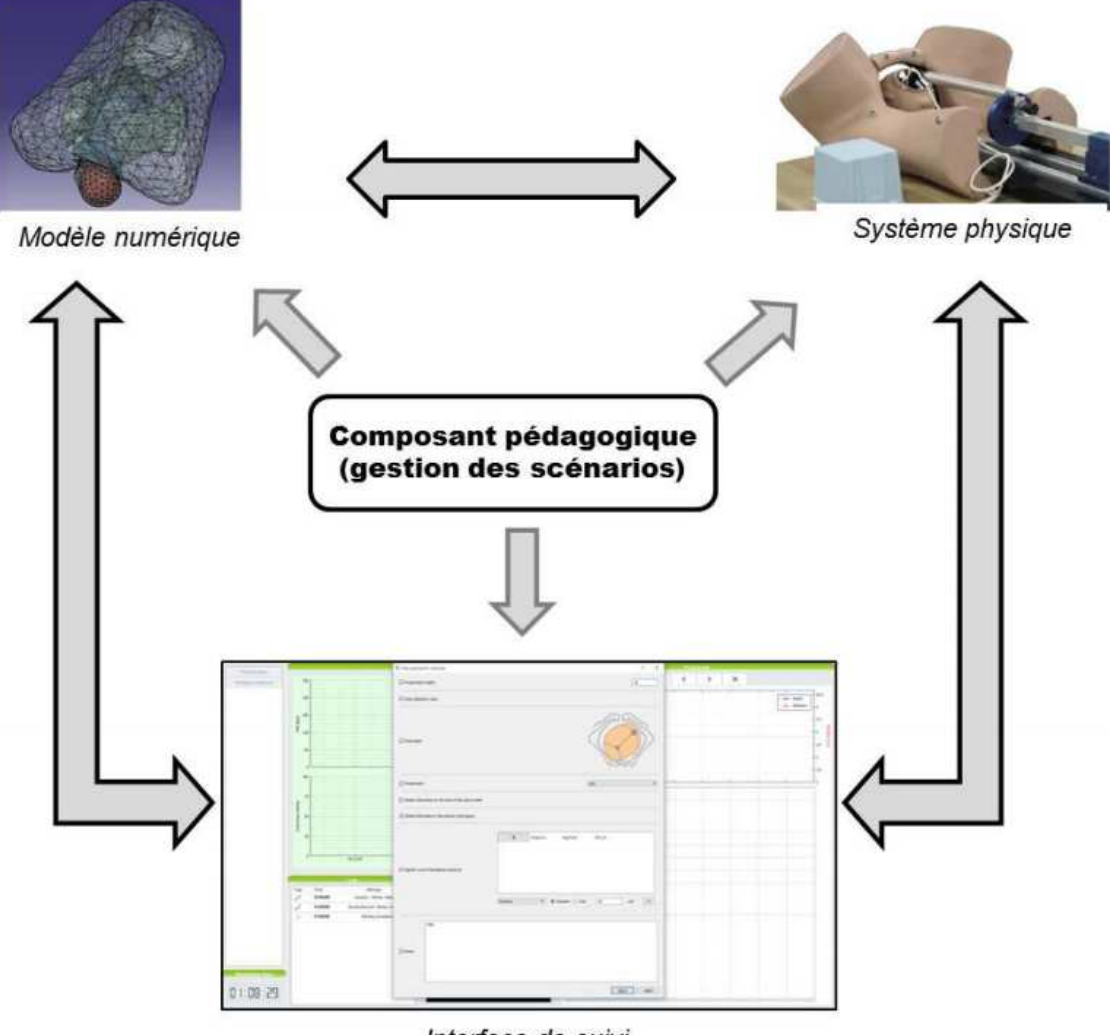

Interface de suivi

Figure 1 - Architecture du projet SAGA [9].

2

#### <span id="page-5-0"></span> $\overline{2}$ Traitement des fichiers du maillage à NURBS

Le projet SAGA, spécifiquement la partie liée au modèle numérique travaille avec des fichiers du maillage de la tête foetale qui sont utilisés afin de simuler l'structure physique et de représenter divers comportements physiques. En vue de cela, nous avons besoin d'obtenir un maillage propre et fa
il à utiliser. De même, l'idée est de faire une onversion à tétraèdres et de ette manière, simuler le volumen et la déformation de la tête foetale en passant pour le canal d'accouchement.

Pour cette raison, dans ce chapitre, on va montrer différentes méthodes de traitement des images en utilisant les logiciels 3DSMax et Rhinoceros et les difficultés trouvées avec chaque méthode.

#### <span id="page-5-1"></span>2.1 3DS Max 2015

Ici, on va montrer le processus nécessaire pour la conversion des fichiers avec les extensions obj et .wrl, en utilisant le logiciel *3DSMax Studio 2015*. (Les fichiers .msh ne peuvent pas s'ouvrir ave 3DSMax).

3DSMax sera utilisée ave une li
en
e étudiante ave une validité de trois ans. De ette manière, on pourra travailler sans soucis. D'autre côte, 3DSMax est seulement disponible sur le système d'explotation Windows.

### <span id="page-5-2"></span>2.1.1 Aménagement du maillage

1. Ouverture Fi
hier .WRL :

En premier lieu, on doit ouvrir 3DSMax. Ensuite on doit hoisir l'option Import dans le menu qui se trouve dans la partie supérieure à gauche, comme le montre la figure [2](#page-6-0) ci-dessous. Immédiatement, on doit sélectionner Import (Non − native file formats into 3ds Max). Cette action permet de sélectionner le fichier à importer avec les extensions .obj et .wrl, entre autres options.

On a utilisé le fichier appellé *foetal* − head − 4466.wrl pour montrer la procédure suivie. Nous chargeons le fichier et une fenêtre apparaît, comme le montre la figure [3.](#page-6-1) Il y a trois options :

- Reset scene : Cette option efface les scènes antérieures, afin d'éviter le mélange avec le fichier à importer.
- Turn to 3DS Coordinates : Si nous hoisissons ette option, on utilisera les oordonnées natives du 3DSMax, sinon, le logi
iel maintiendra les oordonnées du fichier original.
- Create Primitives : Cet outil permet d'utiliser les fonctions primitives du 3DSMax et aussi, de prendre les textures. Sinon, 3DSMax transformera l'objet dans un

<span id="page-6-0"></span>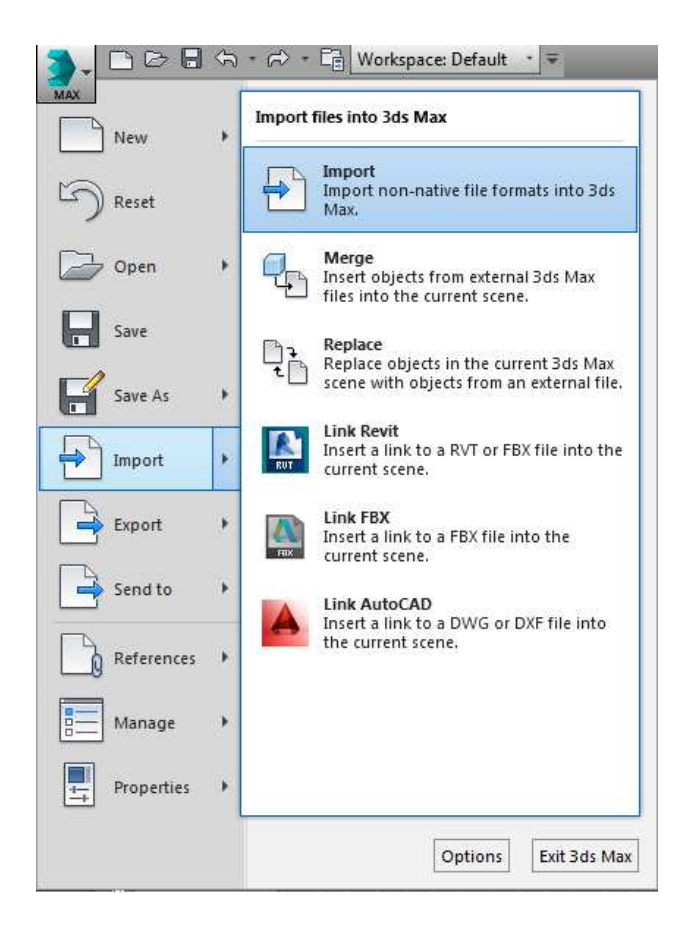

<span id="page-6-1"></span>Figure 2 – Importer des fichiers en utilisant 3dsMax 2015.

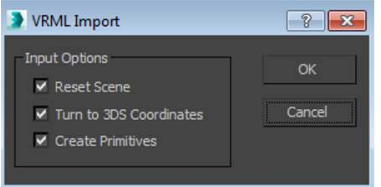

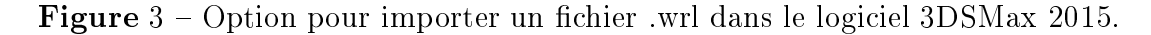

maillage triangulaire.

On a laissé toutes les options sélectionnées et finalement on a choisi OK.

3DSMax donne une fenêtre ave quatre sous-fenêtres (Figure [4\)](#page-7-0) qui permettent de travailler avec l'objet dans différents vues et perspectives.

#### 2. Résolution : Nombre de polygones et triangles :

Il faut que nous observions le nombre de polygones et triangles que nous avons, afin d'analyser si cela est nécessaire de changer la résolution de notre objet. On peut voir les statistiques que montre  $3DS$  Max 2015. On choisit le symbole  $+$  dans n'importe quelle fenêtre. Ensuite, nous cherchons l'option Xview–Show Statistics. Et on pourra

<span id="page-7-0"></span>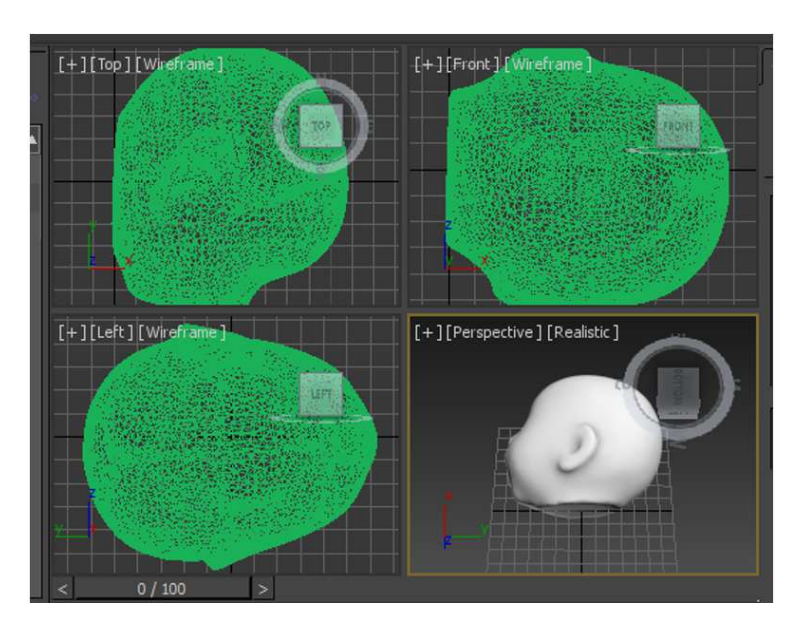

Figure 4 – Espace de travail dans le logiciel 3DSMax 2015.

voir le numéro des polygones, triangles et vertex, comme le montre la figure [5.](#page-7-1) Alors, il est fondamental que nous travaillions ave moins de vertex et qu'on réduise

<span id="page-7-1"></span>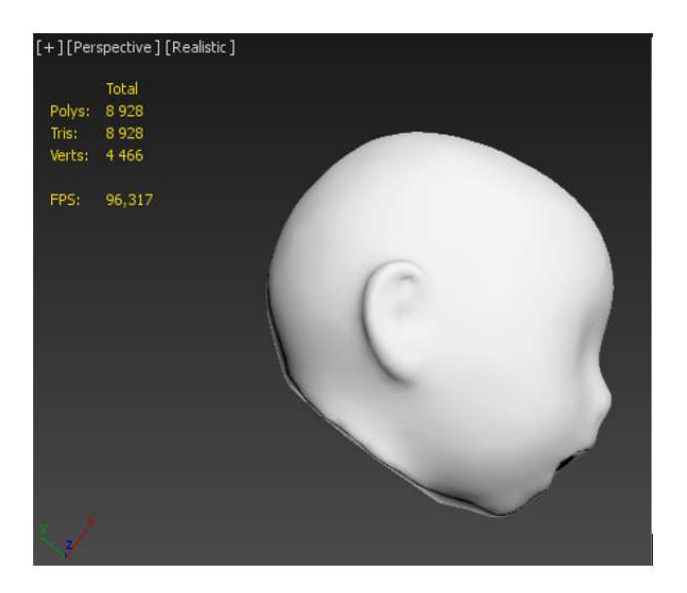

Figure 5 – Vue Perspective avec le numéro de polygones, triangles et vertex.

le nombre de polygones ou triangles. Pour cette raison, on va utiliser l'outil Multires. En premier lieu, on doit sélectionner la tête et sur le côté droit, on pourra voir une fenêtre avec le nom de l'objet et le type du format de l'image. Dans notre cas, il s'agit d'un maillage éditable. Après, dans la partie  $Modifier List$ , il y aura une liste déroulante, on doit chercher *Multires*, illustrée par la figure [6.](#page-8-0)

L'outil *Multires* montrera une liste des paramètres à modifier en fonction des besoins.

<span id="page-8-0"></span>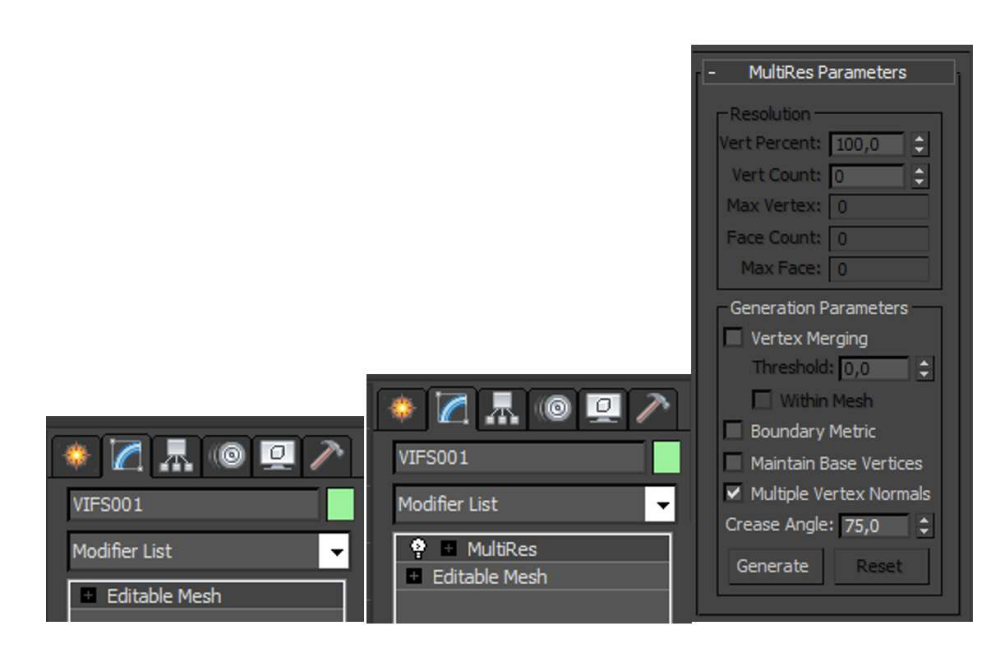

**Figure** 6 – Modificateur Multires dans 3DSMax 2015

Par rapport aux paramètres de la résolution, il montre les variables suivantes :

- Vert Percent : Correspond au nombre des vertex de l'objet modifié par rapport au nombre total de vertex du maillage d'origine.
- Vert Count : C'est-à-dire le numéro total de vertex de l'objet modifié.
- Max Vertex :Permet de voir le nombre des vertex du maillage original auquel nous appliquons Multires.
- **Face Count :** Montre le nombre de faces.
- Max Face : Indique le nombre maximal de faces.

Ces valeurs sont automatiquement mises à jour, quand nous hangeons un paramètre. D'autre part, dans la section de génération des paramètres, on peut trouver les options suivantes :

- Vertex Margin : Si l'option est activée, *Multires* va fusionner les vertex de tous les ob jets que omposent le maillage.
- Boundary Metri : Cette option permet de mélanger les frontières des toutes les éléments adjacents qui composent l'objet.
- Maintain Base Verti
es : Cet outil permet de onserver les vertex qui sont la base de l'objet, afin de maintenir la structure, même quand la résolution est diminuée. Il est très important de savoir quaprès de la diminution de la résolution, les ob jets peuvent être mé
onnaissables.
- Multiple Vertex Normals : Il permet la génération de plusieurs normales. Elles sont appliquées dynamiquement omme les hangements de résolution de sommet.
- Crease Angle : Il permet une variation de l'angle des normales entre 0 et 180. Et seulement, il est accessible si l'option antérieure est activée.

Finalement, on peut choisir l'option Generate, afin de générer l'objet avec les para-

mètres que nous avons hoisi.

Pour les exemples suivants, on a sélectionné quelques vertex, afin de garantir la ré-duction dans ces zones. Dans la figure [7,](#page-9-0) vous pouvez voir le processus de réduction de polygones.

Dans la figure [8,](#page-10-0) on présente le nez et les oreilles sélectionnées comme vertex base.

<span id="page-9-0"></span>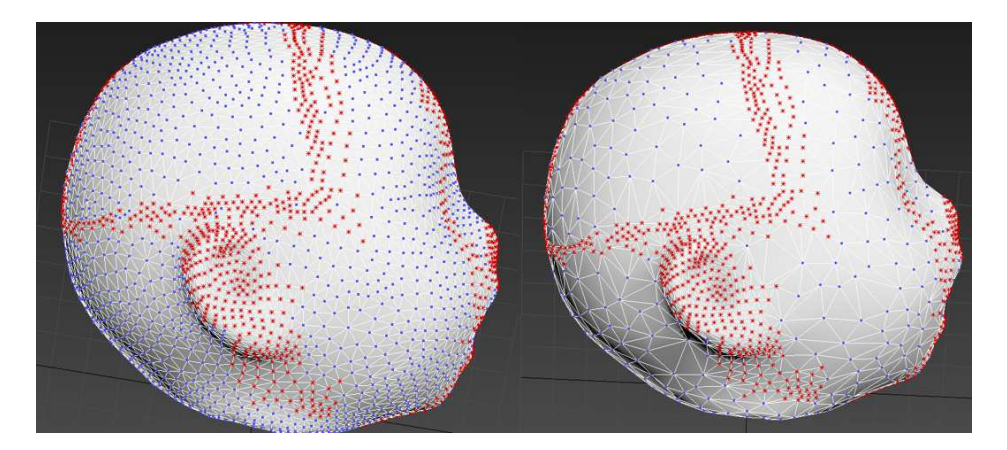

Figure 7 – Gauche : tête originale avec les fontanelles et les oreilles sélectionnés. Droit : tête ave une rédu
tion de 50 pour ent de polygones.

Après la réduction en polygones, c'est nécessaire de garder les changements faits. En premier lieu, on doit combiner notre objet Editable Mesh avec l'outil Multires. Pour ette raison, on utilise l'option Collapse All (Figure [9\)](#page-10-1) . On a fait click droit, sur *Multires* et on choisit l'option Collapse All.

<span id="page-10-0"></span>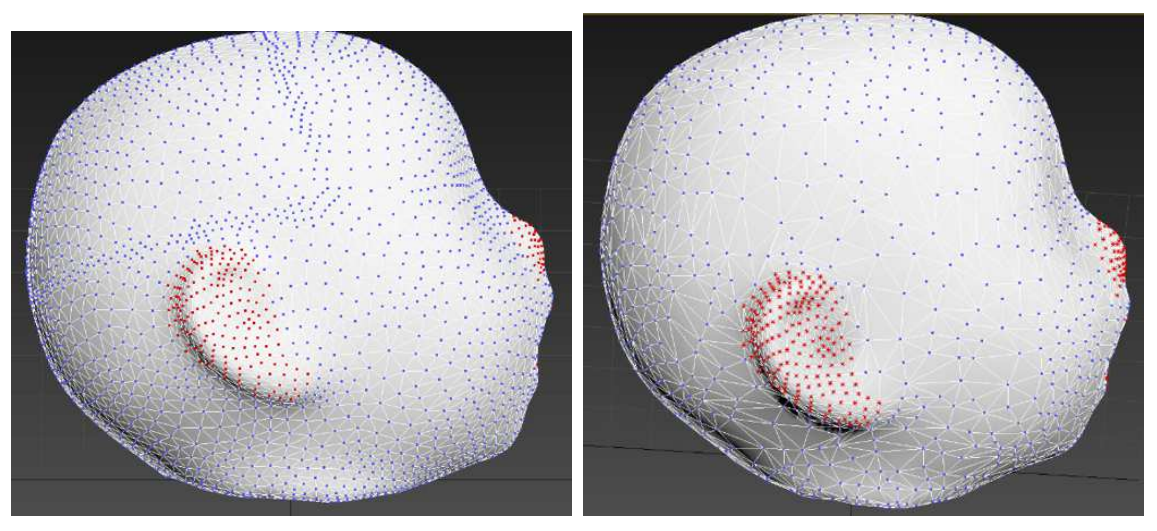

tionnées.

(a) Tête originale ave le nez et les oreilles séle
- (b) Tête ave une rédu
tion de 50 pour ent de polygones

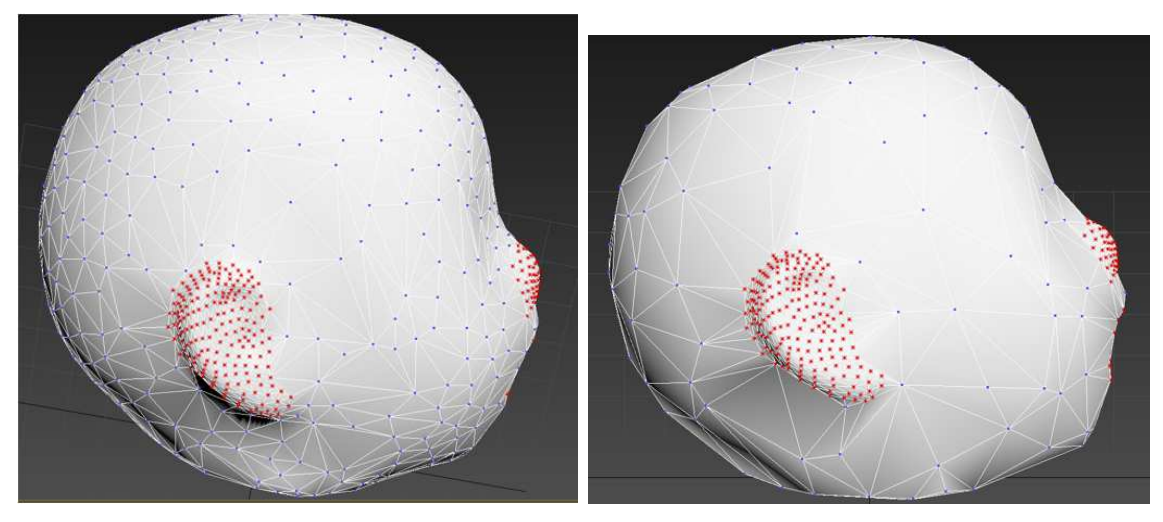

(
) Tête ave une rédu
tion de 25 pour ent de (d) Tête ave une rédu
tion de 15 pour ent de polygones polygones

<span id="page-10-1"></span>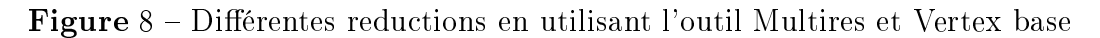

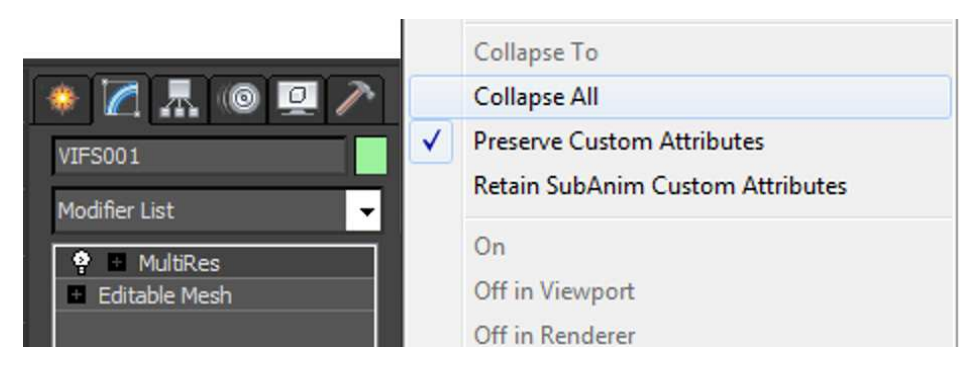

Figure 9 - Menu Collapse All dans le logiciel 3DS Max 2015.

#### <span id="page-11-0"></span>2.1.2 Méthode 3DSMax

Le but final est de faire une conversion de format *obj, wrl a dae*, afin de pouvoir travailler ave surfa
es NURBS et de générer des tétraèdres. On va ommen
er en suivant les pas suivants qui se montrent, en utilisant le logiciel 3DSMax [10], afin d'obtenir un fichier ouvrable dans n'importe quel logi
iel Collada Editor (Utilise le format .dae).

1. Conversion Editable Mesh  $\rightarrow$  Editable Patch :

On va garder le hier en format .max (3DSMax). Ensuite, on fera un hangement dans le type d'objet. On doit rappeler que nous sommes en train d'utiliser un format type Editable mesh. Et pour nos besoins finaux, on doit faire une conversion au format Editable Patch.

<span id="page-11-1"></span>On va séle
tionner Editable Mesh, on fait li
k droit et après (Figure [10](#page-11-1) ), on peut hoisir l'option Editable Pat
h.

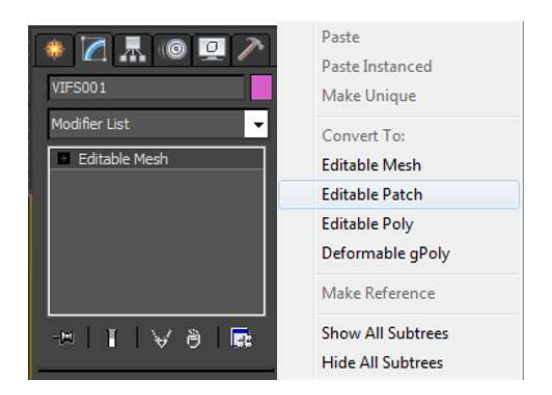

Figure 10 – Conversion Editable Mesh to Editable Patch dans le logiciel 3DS Max 2015.

2. Conversion Editable Pat
h : -> NURBS

Finalement, on fait la même procédure, pour effectuer le changement jusqu'au format NURBS. On va sélectionner Editable Patch, on fait click droit et après, on peut choisir l'option NURBS, comme le montre la figure [11.](#page-12-0) Dans la figure [12,](#page-12-1) se montre la tête foetale dans le format NURBS. Pour obtenir cette figure, il faut que le nombre de polygones soit le plus petit possible afin d'éviter que le logiciel 3DSMax ne soit pas apable de faire la onversion NURBS.

3. Exporter le fichier en format .dae (OPENCOLLADA)

Maintenant, on peut exporter notre tête foetale afin d'utiliser le modèle dans un environnement haptique. Pour ette raison, nous allons exporter en utilisant le format OPEN COLLADA .dae.

En premier lieu, on doit télécharger l'outil que se trouve dans la page officielle [\(http://www.open
ollada.org/\)](http://www.opencollada.org/). Cet outil permettra que 3dsMax garde nos ar chives de manière correcte. Nous devons télécharger le fichier ColladaMaxNew.dle

<span id="page-12-0"></span>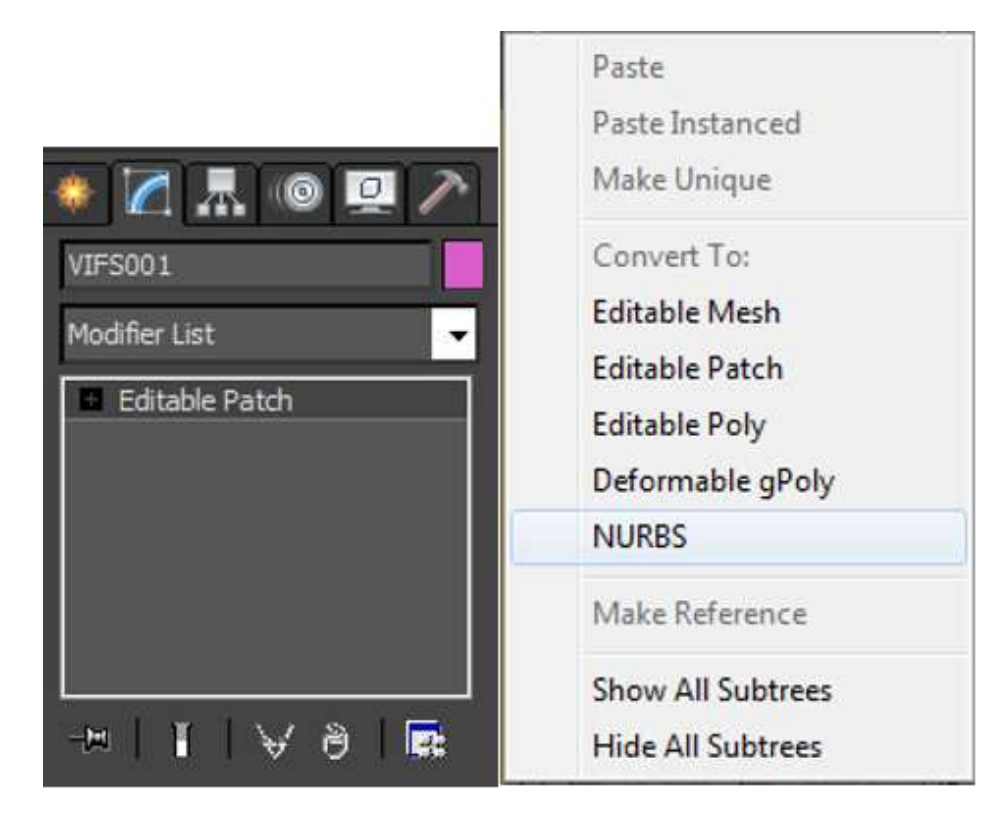

Figure 11 - Conversion Editable Patch to NURBS dans le logiciel 3DS Max 2015.

<span id="page-12-1"></span>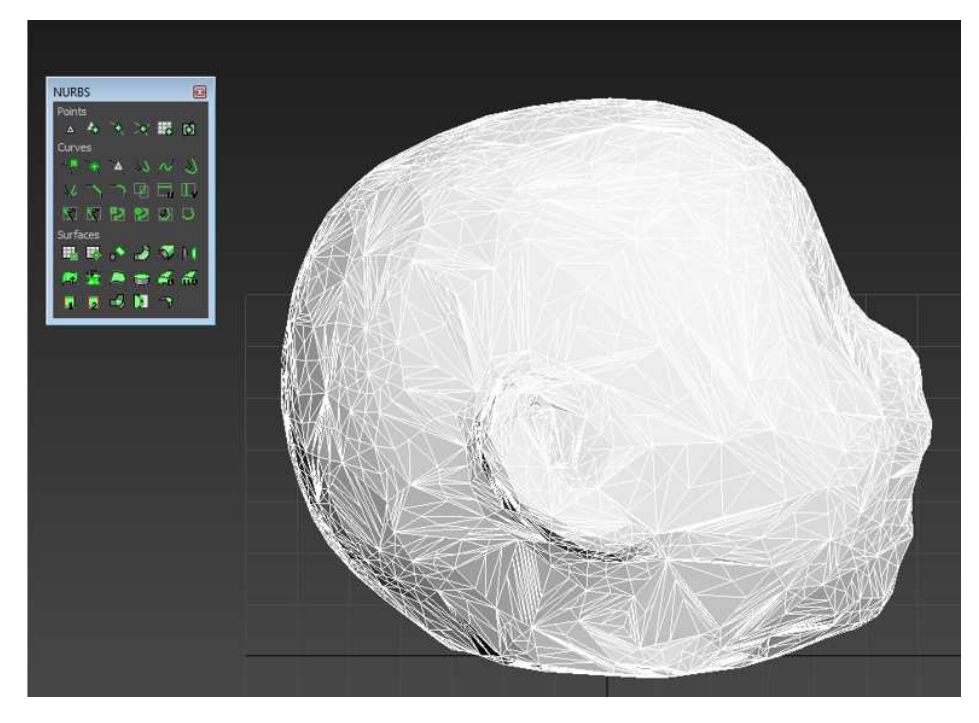

Figure 12 - Tête foetale dans le format NURBS.

(qui mar
hera seulement sur Windows), et on doit garder l'ar
hive dans le dossier Plugins. La fois suivante que nous utilisions 3ds Max, l'outil ollada sera disponible.

Pour faire l'exportation du fichier, simplement on doit aller au menu principal et choi- $\text{sin}$  l'option *Exporter-(Non-native file formats from the current 3ds Max Scene)*.(Figure [13](#page-13-0) )

3DS Max nous montrera une fenêtre des paramètres afin de bien exporter notre objet.

<span id="page-13-0"></span>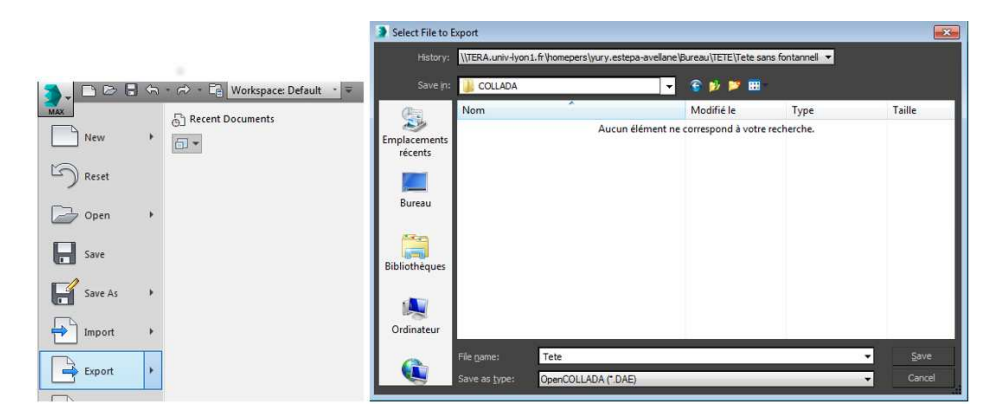

Figure 13 – Exporter des fichiers au format OPEN Collada en utilisant 3dsMax 2015.

Les paramètres se montrent dans la figure [14.](#page-13-1)

<span id="page-13-1"></span>Il s'agit des trois zones :

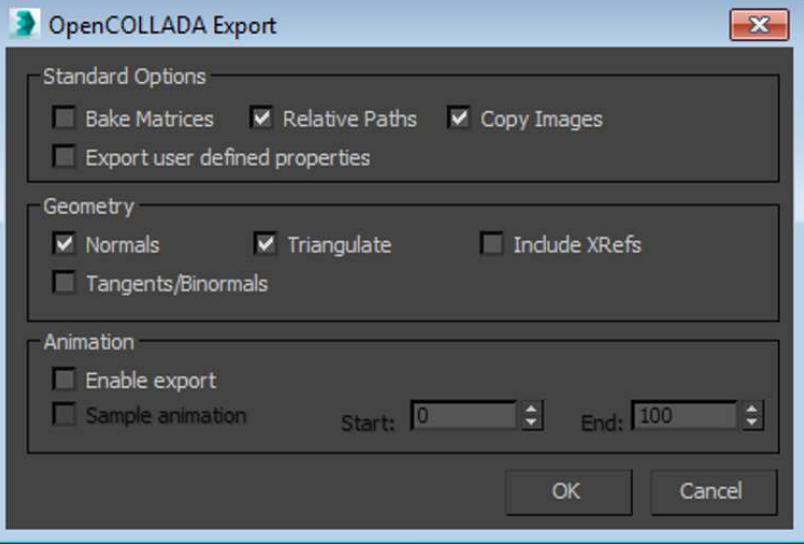

Figure 14 – Paramètres d'exportation OPEN Collada en utilisant 3dsMax 2015.

 Standards Options : Dans la première partie, nous trouvons quatre options : — *Bake Matrices* : Cet option permet la transformation de chaque noeud de la s
ène et de leurs animations que seront exportées omme matri
es.

- Relative Paths : En utilisant cette propriété, on peut garder les images liées aux textures en utilisant un chemin relatif, afin d'éviter les soucis.
- $\sim$  Copy Images : copiera tous les fichiers de texture dans le dossier « Images » au-dessus de votre dossier de .DAE.
- $\overline{E}$  Export : User defined properties.
- **Geometry**: Ici, on observe quatre options, aussi:
	- Normals : Permet de faire l'exportation des normales du maillage.
	- $\overline{\phantom{a}}$  Triangulate : Permet la division du maillage en triangles.
	- $-$  Include XRefs.
	- $-$  Tangents/Binormals : Exportez les tangentes de géométrie et binormals pour toutes les données du maillage, aussi bien que leurs indi
	es dans la rédu
	tion en mosaïque de maille.
- **Animation :** Dans cette zone, il y a la possibilité de gérer l'animation de la scène et de faire l'exportation.

<span id="page-14-1"></span>Dans la figure [15,](#page-14-1) vous pouvez voir la tête foetale en utilisant un logiciel qui permet de voir les fichiers avec extension .dae.

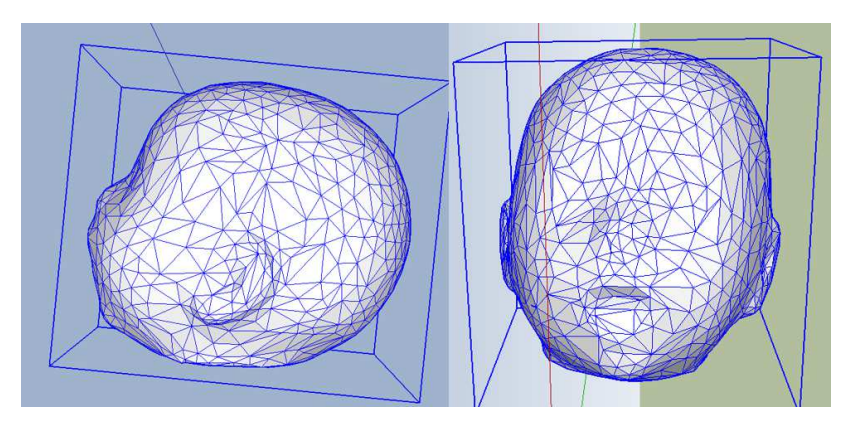

Figure 15 – Affichage tête foetale dans le format dae

#### <span id="page-14-0"></span>2.1.3 Difficultés dans la conversion en utilisant 3dsMax

En utilisant le logiciel 3DS Max 2015 d'Autodesk, on peut travailler de manière facile quand on utilise des maillages polygonaux. Cependant, l'outil de onversion de maillages polygonaux afin d'obtenir NURBS n'est pas bon.

Ici, on montre les principales inconvenients :

- On doit réduire le nombre de polygones et même il y a des occasions où la tête a perdu ses ara
téristiques physiques.
- 3DS Max ne peut pas créer de NURBS à partir du maillage, par contre, on doit faire une conversion a *Editable Patch* et ce processus complique le traitement du maillage.

 Le NURBS que génère 3DS Max n'est pas exploitable. Il génère un maillage en mosaïque à partir des polygones originaux. Finalement, nous avons beau
oup de points à travailler.

### <span id="page-15-0"></span>2.2 Rhino
eros 5.0

Ensuite, on va montrer le processus nécessaire afin de réaliser la conversion des fichiers avec les extensions *obj* et *stl* en utilisant le logiciel Rhinoceros 5.0 2015. Il y a la possibilité de télécharger une version trial de 90 jours pour ce logiciel. De même, le logiciel est disponible sur le système d'explotation Windows et Ma
.

### <span id="page-15-1"></span>2.2.1 Aménagement du maillage

1. *Ouverture Fichier STL* 

En premier lieu, on doit ouvrir Rhino
eros 5.0. Ensuite on doit hoisir l'option Import dans le menu qui se trouve dans la partie supérieure à gau
he, omme le montre la figure [16](#page-15-2) ci-dessous.

Par la suite, on doit choisir le format du fichier à importer. Rhino permet de travailler

<span id="page-15-2"></span>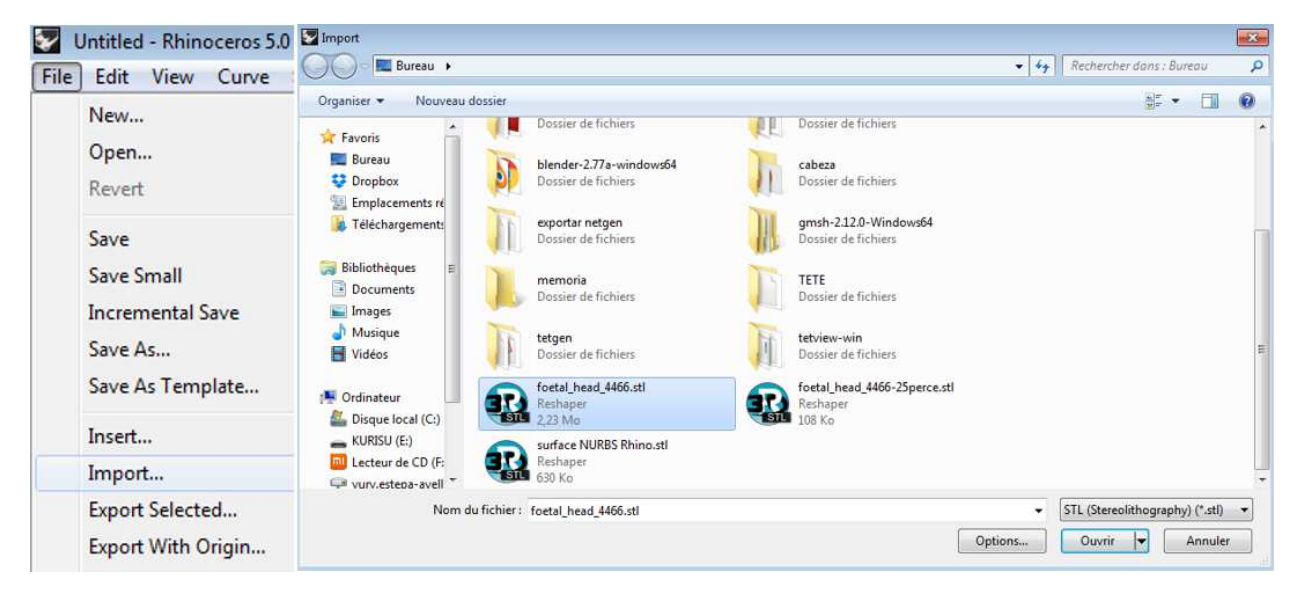

Figure 16 – Importer des fichiers en utilisant Rhinoceros 2015.

ave les extensions .stl, .obj et .wrl, entre autres options.

On a utilisé le fichier appellé *foetal* – head – 4466.*stl* pour montrer la procédure suivie. Nous chargeons le fichier et la fenêtre des paramètres d'importation apparait, comme le montre la figure [17.](#page-16-0)

Il permet de hanger les options suivantes :

- Weld Angle : Cette option permet de choisir l'angle de soudure du maillage.

<span id="page-16-0"></span>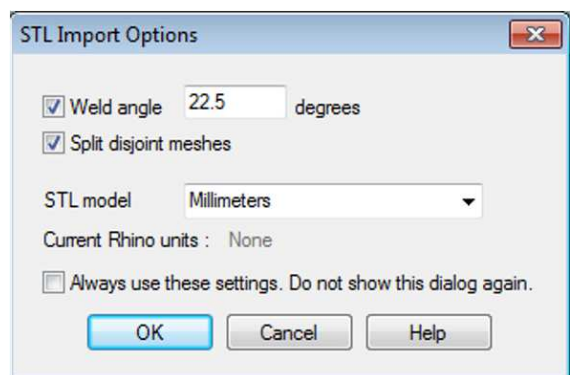

Figure 17 – Options d'importation fichiers avec formats .stl dans le logiciel Rhino.

- Split disjoint meshes : S'il y a des problèmes dans le maillage en hoisissant cette préférence, le logiciel détermine si les pièces disjointes d'une maille seront automatiquement partagées sur l'importation.
- STL Model : Si le fichier stl a des unités, Rhino permet de visualiser et choisir les unités appropriées.
- Always use these settings : Et finalement, on a le choix de sauvegarder les configurations pour les importations prochaines.

On a utilisé les préférences montrées dans la figure [17,](#page-16-0) et Rhinoceros nous offre une interface avec 4 vues possibles comme la figure [18](#page-16-1) illustre et selon l'aide de Rhinoceros[11].

<span id="page-16-1"></span>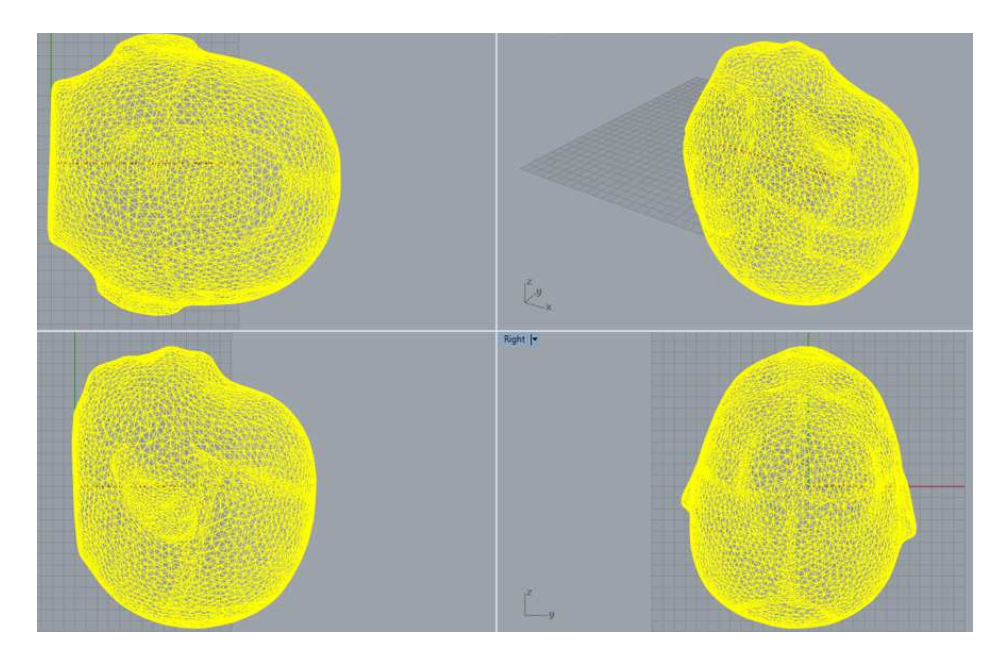

Figure 18 – Espace de travail dans le logiciel Rhinoceros 2015.

2. Résolution : Nombre de polygones et triangles

Comme dans le cas antérieur avec 3DS Max, on a beaucoup de polygones et nous avons besoin de diminuer le nombre de points afin de travailler facilement avec le maillage. Rhino permet de connaitre les propriétés de l'objet. Mais, on doit analyser chaque maillage, afin de décider si c'est nécessaire faire la réduction ou pas.

Pour observer les caractéristiques principales, on sélectionne le Menu View et après on choisit l'option *Display Options*. Ensuite, la fenêtre avec les options de visibilité sont montrées comme le montre la figure [19](#page-17-0) ci-dessous.

L'utilisateur peut choisir les options qu'il veut voir, dans notre cas, on a sélectionné

<span id="page-17-0"></span>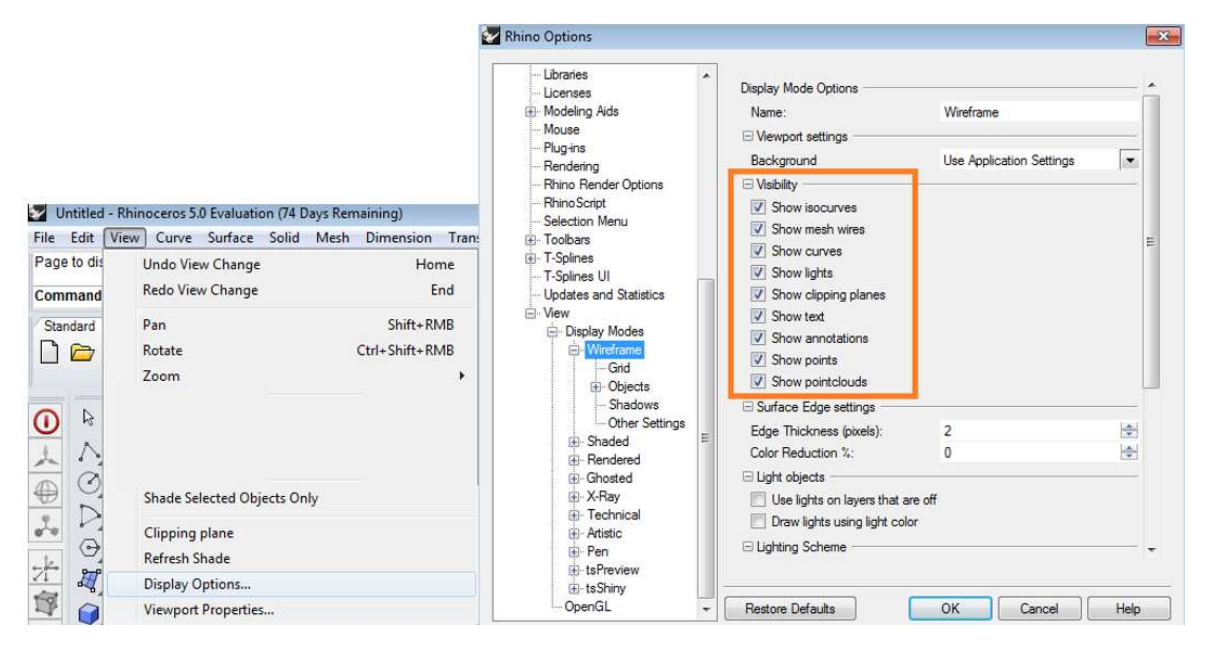

Figure 19 - Préférences de visibilité Rhinoceros 2015

toutes les possibilités qui sont soulignées en utilisant le rectangle orange de la figure [19.](#page-17-0)

Puis, on pourra voir toutes les caractéristiques, dans le menu *Properties* qui se trouve à droite dans la zone de travail de Rhino. On hoisit Details et immédiatement une fenêtre avec les descriptions de l'objet apparait comme illustré dans la figure [20.](#page-18-0)

Dans e tableau, on peut voir :

- Le numéro de vertex : 4596
- Le numéro de polygones : 8928

En utilisant ces données, on va commencer la réduction de nombre de polygones, triangles et vertex. En premier lieu, on va séle
tionner le menu Mesh. Ensuite, l'option  $Mesh$  Edit Tools  $\rightarrow$  Collapse  $\rightarrow$  Reduce Vertex Count. De manière optionnel, on peut sélectionner le menu Mesh. Ensuite, l'option Mesh Edit Tools -> Reduce Mesh.

Il s'agit d'un autre hemin qui permet de réduire le maillage. Après, on peut voir la fenêtre de la figure [21.](#page-18-1)

<span id="page-18-0"></span>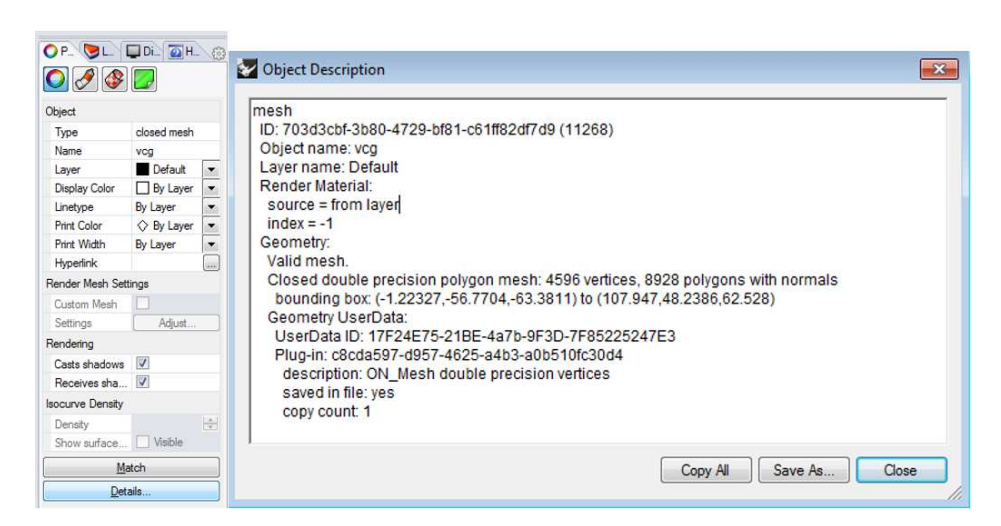

Figure 20 - Propriétés du maillage dans le logiciel Rhinoceros 2015

<span id="page-18-1"></span>La réduction peut être faite en changeant le nombre de polygones, par pourcentage

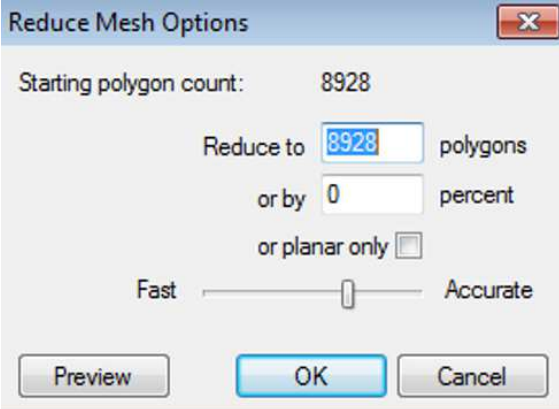

Figure 21 – Options de réductions de polygones dans le logiciel Rhinoceros 2015

ou uniquement restreindre de la rédu
tion aux polygones plans.

De même, on peut choisir le type de réduction que l'on veut : une réduction rapide ou une rédu
tion pré
ise.

Les différences sont les suivantes :

- Rapide : La réduction est réalisée plus aléatoirement, avec moins de calcul, ce qui permet d'être plus rapide.
- Précise : La réduction produit le moins possible d'artefacts visibles. Ceci implique plus de al
ul et don une vitesse plus lente.

On va ommen
er la rédu
tion de 8928 polygones jusqu'à 4464 polygones. De ette façon, on obtiendra une réduction comme l'illustre la figure [22.](#page-19-1)

<span id="page-19-1"></span>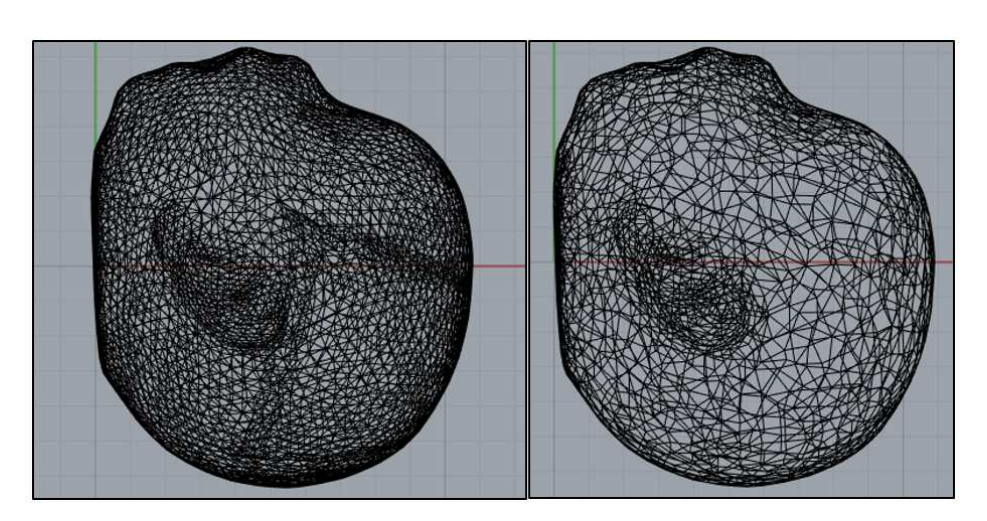

Figure 22 – Réductions de polygones effectués à la tête foetale sur le logiciel Rhinoceros 2015.

<span id="page-19-0"></span>1. Conversion Maillage à surfaces de manière automatique :

En premier lieu, pour faire la conversion à Nurbs, c'est nécessaire que nous téléchargions le plugin s'appelle *Rhino Resurf* depuis sa page officielle. Il y a un trial avec une durée de 20 jours.

Le premier pas est choisir le maillage de la tête foetale, dans notre cas. Après, nous allons her
her le Menu Rhino Resurf qui va apparaître depuis l'installation du plugin. Du coup, on va sélectionner le menu Rhino Resurf  $\rightarrow$  Automatic surfaces generation from mesh. Puis, Rhinoceros montrera la figure [23.](#page-20-0)

De cette manière, le logiciel nous donnera la fenêtre de paramétrage pour la génération d'un réseau de ourbes et pour la surfa
e (Figure [23\)](#page-20-0). Ensuite, il faut que nous hoisissions l'option Curve Network et de ette façon, on va obtenir un réseau des courbes comme le montre la figure [24](#page-20-1) ci-dessous.

Le pas suivant est de vérifier chaque courbe, afin de s'assurer qu'il n'y aura aucun problème dans la génération du surfa
e Nurbs. Par exemple, l'idée est de trouver les courbes adoucies pour faciliter la conversion. S'il y a des problèmes, on doit utiliser l'outil Smooth Curve. On va montrer le processus que on a suivi pour améliorer la courbe de la figure [25.](#page-21-0)

Pour corriger ces erreurs, on sélectionnera la courbe qui a le problème et après on utilisera l'option Smooth Curve du menu Automatic surface generation qui montre la figure [23.](#page-20-0) On va répéter le processus avec toutes les courbes qui ont le même problème.

S'il y a besoin de construire quelques lignes, on peut utiliser la commande *Polyli*ne Onmesh. Cet outil est facile d'emploi et il exige seulement une déclaration du point

<span id="page-20-0"></span>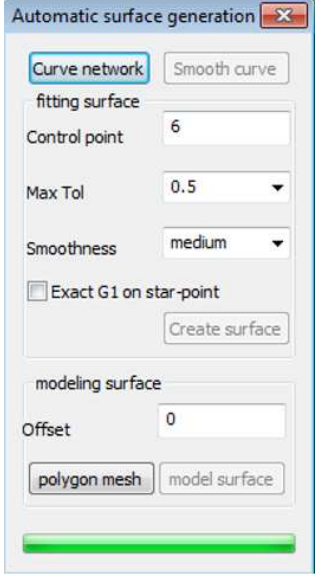

<span id="page-20-1"></span>Figure 23 – Fenêtre de génération automatique des courbes et surfaces dans le logiciel Rhino
eros 2015.

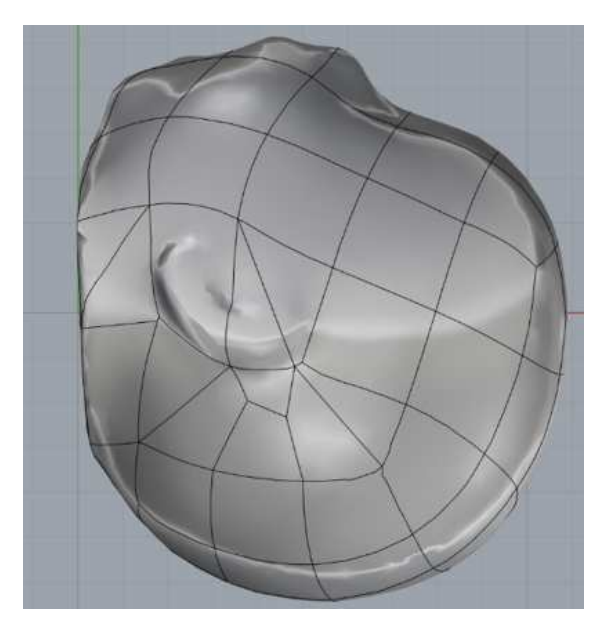

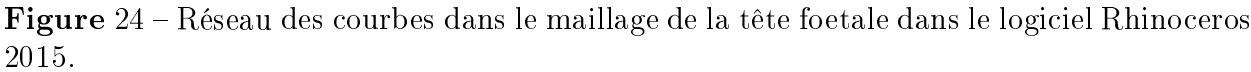

de début et de la fin de polyline.

Quand le réseau des courbes est adéquat, on va créer la surface en suivant ce processus. Il faut que nous sélectionnions le nombre de point de contrôle (Control Point) dans la fenêtre de la figure [26](#page-21-1) et après, on va sélectionner l'option Create Surface.

<span id="page-21-0"></span>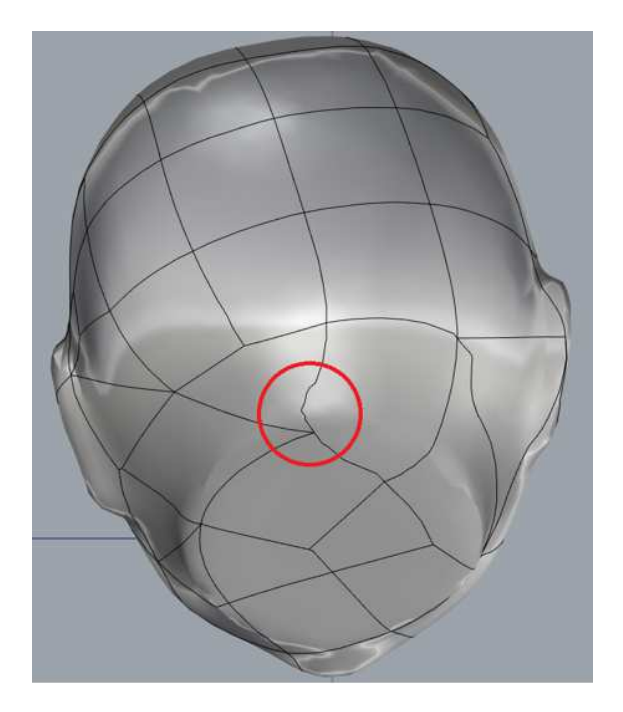

Figure 25 – Problème dans une courbe du maillage de la tête foetale dans le logiciel Rhino
eros 2015.

<span id="page-21-1"></span>Quand, nous avons terminé la création de la surface, on peut changer la visibilité des

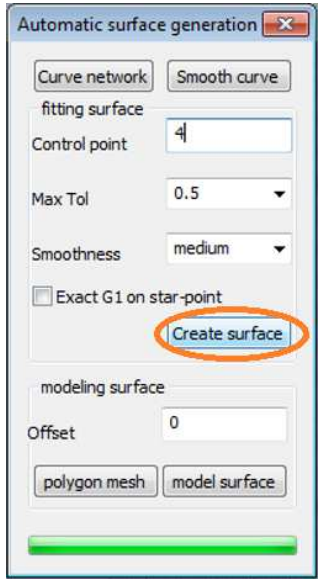

Figure 26 - Génération automatique des surfaces dans le logiciel Rhinoceros 2015.

autres couches de l'objet, dans le menu Layers qui se trouve dans la partie droite de la zone de travail de Rhinoceros. De cette façon, on peut voir de manière précise la surface, comme le montre la figure [27.](#page-22-0)

<span id="page-22-0"></span>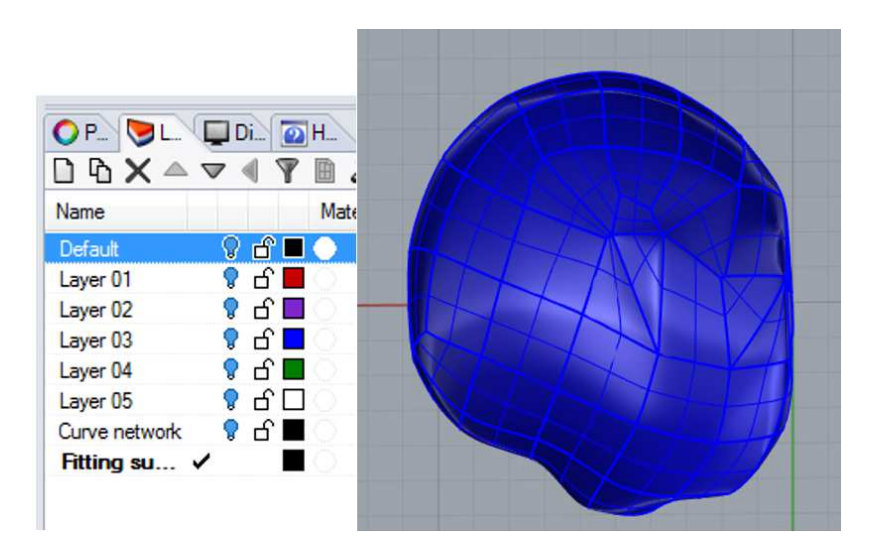

Figure 27 – Affichage des surfaces dans le logiciel Rhinoceros 2015.

De même, nous pouvons manipuler les points de contrôle en utilisant la commande  $PointsOn, le bouton F10 ou sélectionnant le Menu Edit-> Control Points -> Control$ Point On et finalement, on obtiendra les points de contrôle de notre surface comme illustré la figure [28](#page-22-1) ci-dessous.

<span id="page-22-1"></span>Avec cet outil, nous pouvons faire des changements sur notre surface facilement. Pour

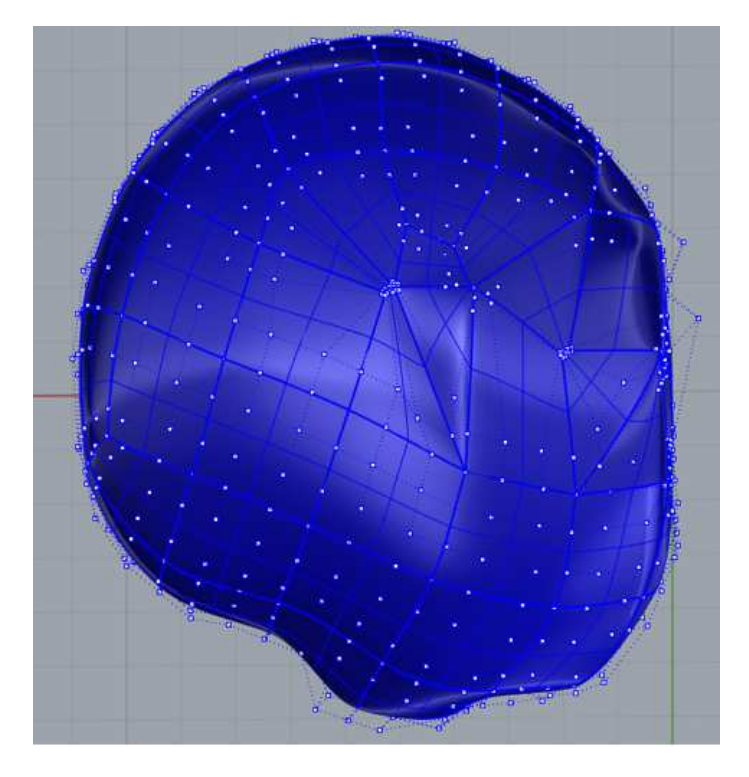

Figure 28 – Affichage des points de contrôle de la surface dans le logiciel Rhinoceros 2015.

ne pas montrer les points de contrôle, il suffit de taper F11.

2. Exportation du maillage à format stl

Par la suite, on fera l'exportation du fichiers, en utilisant le format *stl*. On doit générer un maillage de polygones qui peut être exporté en utilisant le format .stl

<span id="page-23-0"></span>Le premier pas est de construire le maillage de polygones en utilisant l'outil Polygon Mesh. Rhinoceros va créer un maillage en prenant en compte le Fitting Surface, que nous avons créé dans la section antérieure (Figure [29\)](#page-23-0). Ensuite, on va au menu File

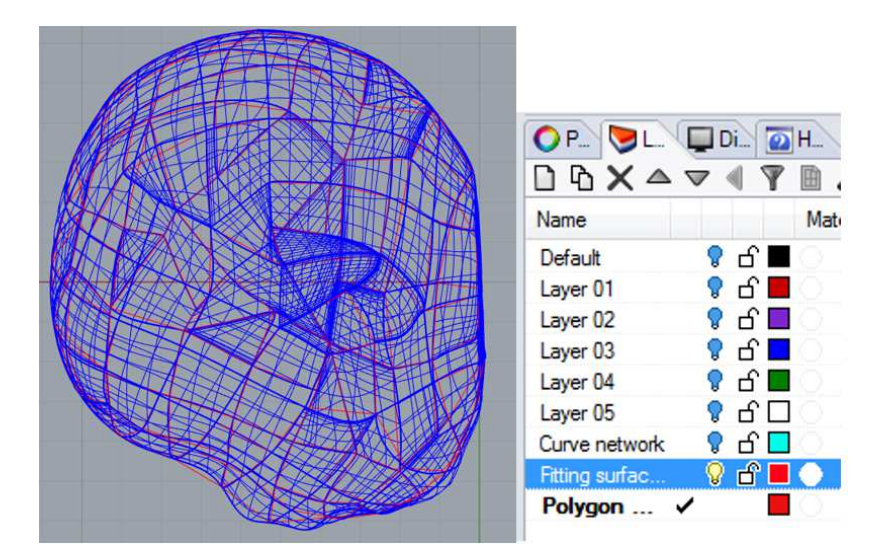

Figure 29 – Affichage de Polygon Mesh dans le logiciel Rhinoceros 2015.

 $\rightarrow$  *Export selected.* Après, on choisit le maillage (ligne rouge dans ce cas) dans la zone de travail. Rhino
eros nous montrera les fenêtres suivantes (Figure [30\)](#page-23-1), es options nous permettent d'exporter le maillage ave les paramètres dont nous avons besoin.

<span id="page-23-1"></span>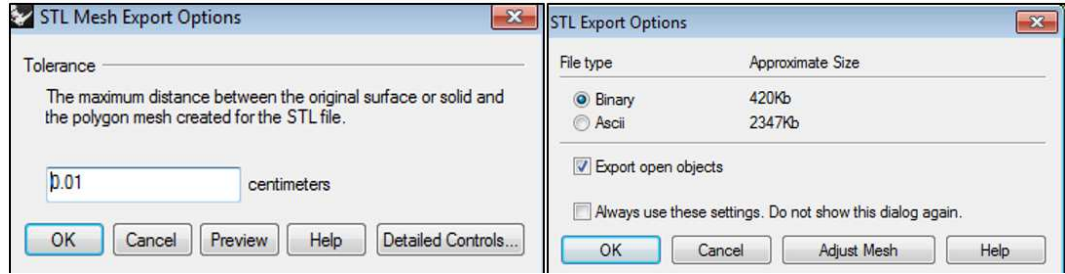

Figure 30 – Paramétrage de lexportation en utilisant le format .stl dans le logiciel Rhinoceros 2015.

#### <span id="page-24-0"></span>2.2.3 Méthode en utilisant Cage Edit

Il y a d'autres hemins pour obtenir un maillage manipulable rapidement. Il s'agit d'utiliser le maillage original foetal − head − 4466 dans le format .stl. On peut suivre les mêmes instructions qu'ont été montrées dans la section Aménagement du maillage (1.2.1).

<span id="page-24-1"></span>D'abord, on sélectionne le menu *Transform -> Cage Editing -> Cage Edit* comme illustré dans la figure [31.](#page-24-1) Rhino nous demande de sélectionner le maillage à traiter (Select Captive

| Transform Tools Analyze |                            | Renc |                    |
|-------------------------|----------------------------|------|--------------------|
| Move                    |                            |      |                    |
| Copy                    |                            |      |                    |
| Rotate                  |                            |      |                    |
| Rotate 3-D              |                            |      |                    |
| <b>Scale</b>            |                            |      |                    |
| Shear                   |                            |      |                    |
| Mirror                  |                            |      |                    |
| Symmetry                |                            |      |                    |
|                         |                            |      |                    |
| Align                   |                            |      |                    |
| Orient                  |                            | Þ    |                    |
| Array                   |                            | Þ    |                    |
|                         | <b>Set XYZ Coordinates</b> |      |                    |
|                         | <b>Project to CPlane</b>   |      |                    |
| Twist                   |                            |      |                    |
| Bend                    |                            |      |                    |
| <b>Taper</b>            |                            |      |                    |
| Stretch                 |                            |      |                    |
|                         | Flow along Curve           |      |                    |
|                         | Flow along Surface         |      |                    |
| Smooth                  |                            |      |                    |
| Move UVN                |                            |      |                    |
|                         |                            |      |                    |
| <b>Soft Move</b>        |                            |      |                    |
| <b>Cage Editing</b>     |                            | Þ    | <b>Create Cage</b> |
|                         |                            |      | Cage Edit          |

Figure  $31$  – Menu Transform Rhinoceros  $5.0$ 

 $Objects)$ . Après, on doit choisir un objet pour faire le contrôle entre les options suivantes Boundingbox, Line, Rectangle, Box. Dans la figure [32,](#page-25-0) on observe les différentes options apliquées sur la tête foetale.

<span id="page-25-0"></span>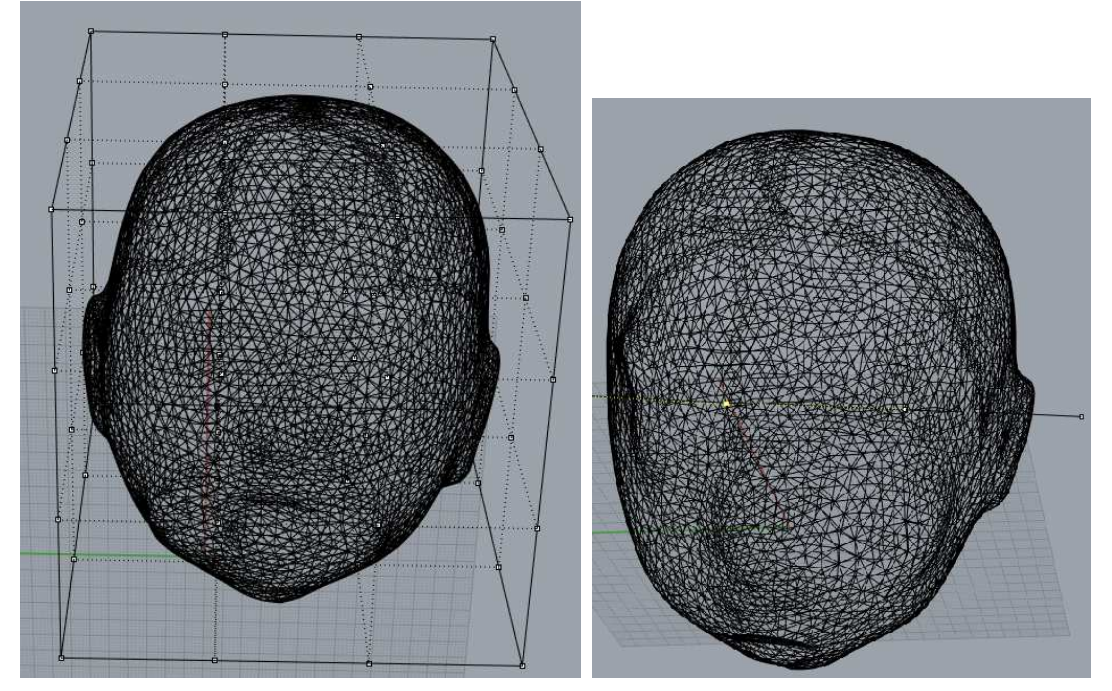

(a) Cage Boundingbox (b) Cage Line

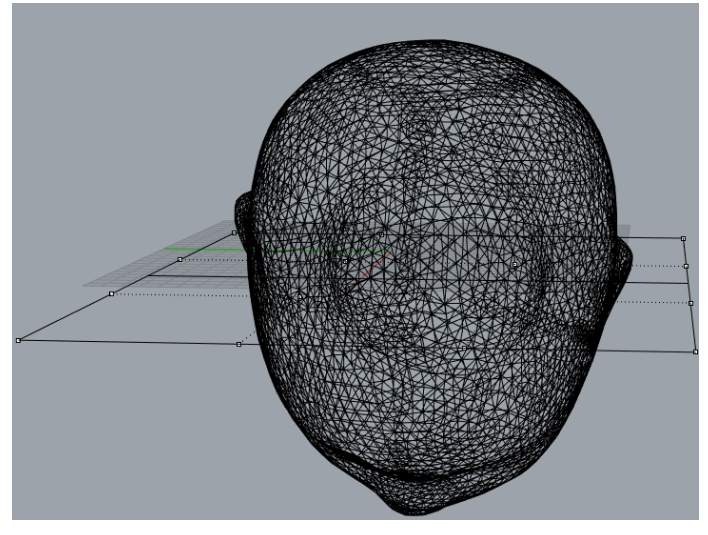

(
) Cage re
tangle

Figure 32 Options Cage Edit

Chaque option permet d'établir des paramètres de création. Il y des actions par défaut, mais il est possible de changer selon les besoins. De même, on peut modifier les options Deformation et PreserveStructure qui nous fournissent les possibilités suivantes :

- Déformation :
	- Pré
	ise : La mis à jour est lente, mais les surfa
	es peuvent être plus denses lorsque les ob jets déformés sont optimisés.
	- Rapide : Cette option génere une surface avec moins de points de contrôle.
- Conserver la stru
ture :

Elle permet de onserver le maillage ou pas. Par défaut, et outil montre l'option No. De cette façon, on peut faire des modifications et des déformations précises.

La structure de la tête foetale que nous avons, nous donne la possibilité de travailler avec une cage de type *boîte de contour (Bounding box)*. Désormais, on montrera les paramètres que nous avons en choisissant cette option. En premier lieu, on fixera le système de coordonnées. Il y a trois options :

- $-$  CPlane
- 
- $-$  3Point

Le système de coordonnées, le plus utilisé et celui qui se trouve par défaut est Cplane. On va séle
tionner e système.

Après, on doit choisir la quantité de points et le degré de la cage dans chacune des trois dire
tions. Rhino montre par défaut les paramètres suivants :

Cage points :

- $\longrightarrow$  XPointCount=4
- $-$  YPointCount=4
- $-$  ZPointCount=4
- $XDeqree = 3$
- $YDegree = 3$
- $ZDearee = 3$

Cependant, vous pouvez modifier la quantité de points selon vos besoins. Dans ce cas, il y a seize points de contrôle par chaque côté. Et finalement, on doit choisir la région que nous voudrions modifier. Ici, Rhino nous montrera les options suivantes :

- $-\;Global$
- $\equiv Local$
- $-$  Other

Les résultats finaux se montrent dans la figure [33-](#page-27-1)a. Ensuite, on peut faire des modifications en utilisant les points de la cage, comment le montrent la figure [33-](#page-27-1)b.

Quand on aura fini les modifications du maillage en utilisant la cage, on va suivre les indications qui ont été montrées dans la Section 1.2.2.1 Exportation du maillage à format stl.

<span id="page-27-1"></span>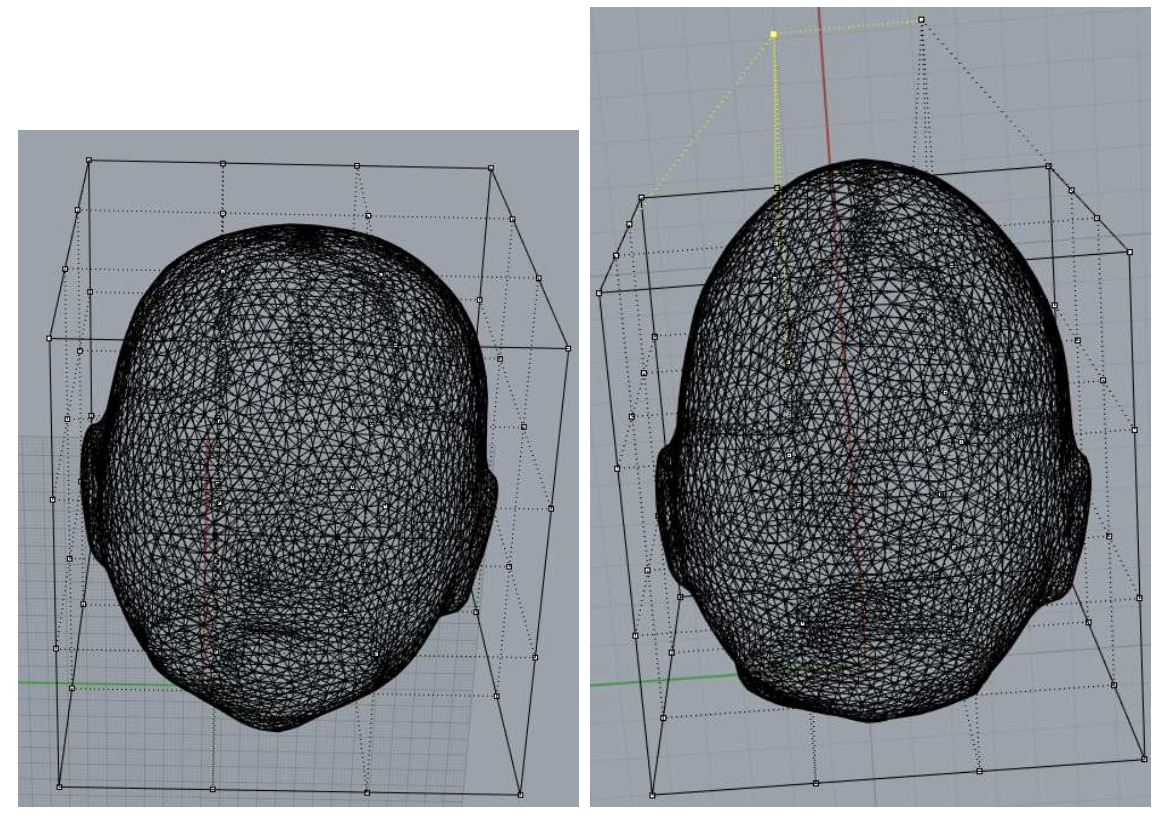

(a) Cage Boundingbox (b) Modifications en utilisant les points de la age

**Figure** 33 – Outil Cage Edit de logiciel Rhinoceros

### <span id="page-27-0"></span>2.2.4 Difficultés dans la conversion en utilisant Rhinoceros

La conversion du maillage en utilisant Rhino offre beaucoup des options afin d'obtenir une surface. Cependant, il y a le risque d'obtenir des surfaces qui ont les normales inversées. Ce problème provoque des soucis dans les traitements suivants, par exemple, dans la création de tétraèdres. C'est toujours né
essaire que nous hangions les orientations des normales en utilisant un logiciel comme Meshlab. Nous travaillerons avec cet outil dans le chapitre suivant.

## <span id="page-28-0"></span>3 Generation des tétraèdres à partir du maillage

Après de ce processus, on peut travailler avec le maillage de polygones généré afin de onstruire des tétraèdres.

### <span id="page-28-1"></span>3.1 Meshlab

Le logiciel Meshlab nous aidera avec l'aménagement du maillage après le traiement avec le logiciel Rhinoceros. Meshlab est disponible sur les systèmes d'exploitation Windows, Linux et Mac.  $[12]$ 

### <span id="page-28-2"></span>3.1.1 Aménagement du maillage

Ici, on va utiliser le fichier stl de Rhinoceros. Nous allons faire un nettoyage du fichier . stl en utilisant le logiciel *Meshlab*. L'idée est de garantir que toutes les triangles sont fermés et qu'il n'y aura pas de surfa
es ouvertes. Cette pro
édure nous aidera après dans la génération des tétraèdres. Ici, on va sélectionner le menu File -> Import Mesh, on cherchera le fichier à traiter et on appuiera sur Ouvrir.

<span id="page-28-3"></span>Meshlab nous montrera la fenêtre suivante( Figure [34](#page-28-3) ). Dans l'espa
e de travail, de manière

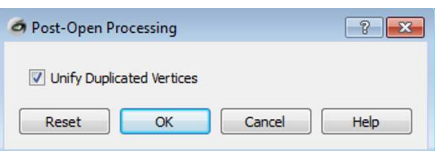

Figure 34 – Paramétrage pour l'importation des fichiers .stl dans le logiciel Meshlab.

<span id="page-28-4"></span>immédiate, notre maillage apparaitra comme le montre la figure [35.](#page-28-4)

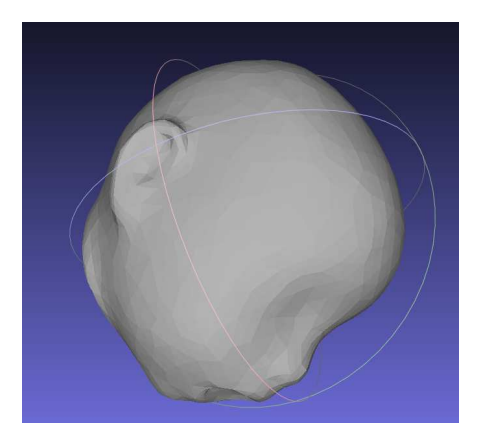

Figure  $35$  – Tete foetale dans le logiciel Meshlab.

#### <span id="page-29-0"></span>3.1.2 Résolution des problèmes

Il y aura quelques fois des erreurs comme le montre la figure [36.](#page-29-1) On peut voir qu'il y a un souci avec la majorité des triangles. Les triangles de couleur noire ont les normales de leurs faces à l'intérieur et les triangles de couleur grise ont les normales de leurs faces à l'extérieur.

<span id="page-29-1"></span>Pour résoudre cet inconvénient, on peut utiliser l'option de correction des normales de

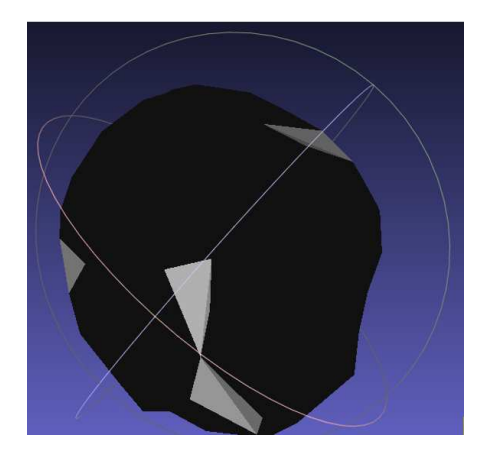

Figure 36 – Erreurs d'orientation des normales du maillage.

Meshlab. Nous la trouverons dans le menu Filters->Normals, Curvatures and Orientations  $\rightarrow$ Invert Faces Orientations (Figure [37\)](#page-29-2).

<span id="page-29-2"></span>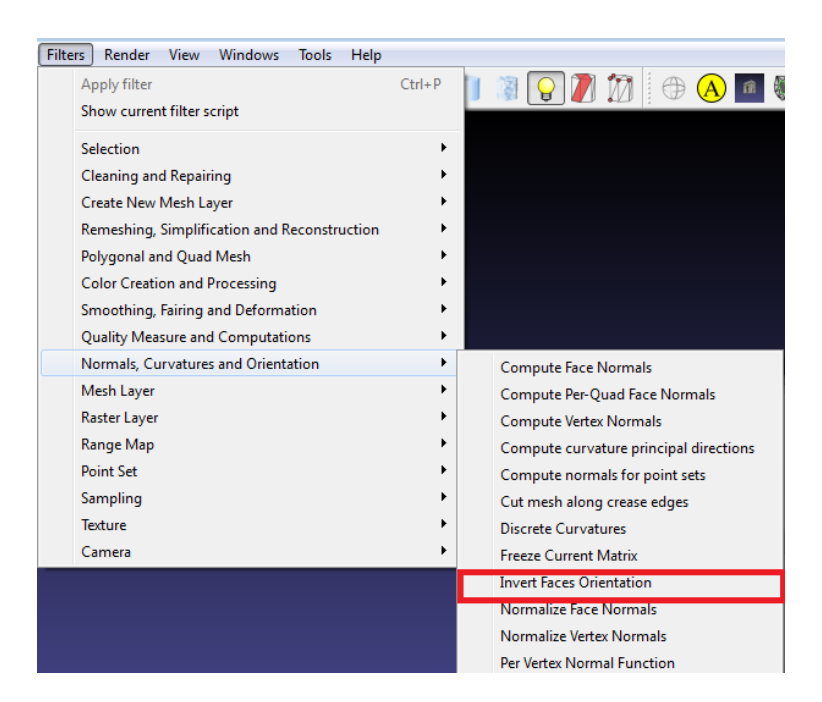

Figure 37 – Changement des orientations des normales dans le logiciel Meshlab

### <span id="page-30-0"></span>3.1.3 Exportation du maillage à format .stl

<span id="page-30-4"></span>D'abord, on fera une exportation en utilisant le format stl. Mais dans ce cas, on va garder sans le codage binaire. On cherche le menu  $File \rightarrow Expert$  Mesh as. Et après, on suivra les paramétrages qui se montrent dans la fenêtre suivante (figure [38\)](#page-30-4).

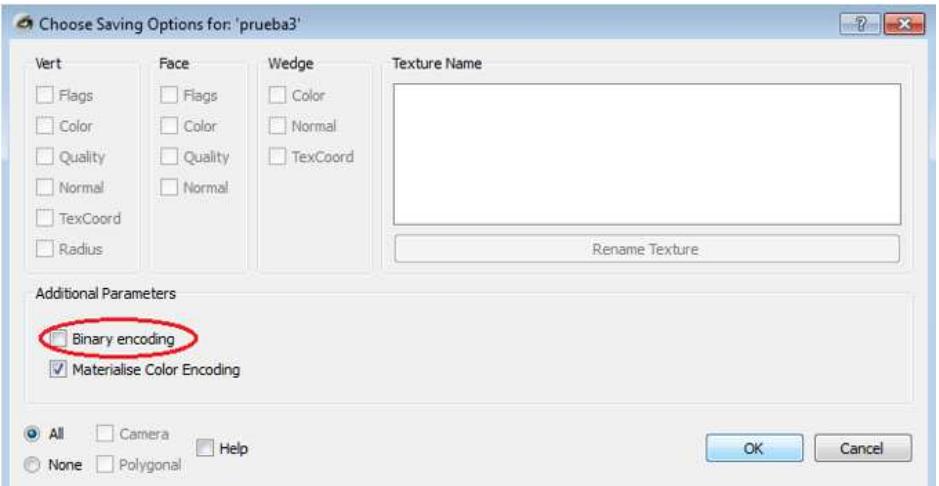

Figure 38 - Options pour faire l'exportation en utilisant le format stl dans le logiciel Meshlab.

### <span id="page-30-2"></span><span id="page-30-1"></span>3.2 Netgen 5.0

#### 3.2.1 Conditionnement du maillage, format .stl :

En premier lieu, on a besoin d'autre logiciel qui nous permet de faire la construction de tétraèdres. Pour cette raison, on va travailler en utilisant Netgen 5.0. Ce logiciel est disponible sur les systèmes d'exploitation Windows, Linux et Ma
. Netgen nous donne l'option d'ouvrir des fichiers avec les suivants formats *.igs, .iges, .stl, .stlb .geo* et d'autres. [13] Quand, on ouvrira Netgen, on ira au Menu  $File$   $\geq$  Load Geometry. Ensuite, on va choisir le fichier .stl.(Figure [39\)](#page-31-0)

#### <span id="page-30-3"></span>3.2.2 Résolution des problèmes

Il y aura quelques fois des erreurs comme le montre la figure [36.](#page-29-1)

<span id="page-31-0"></span>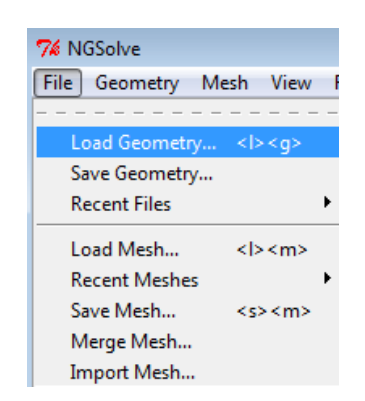

Figure 39 - Maillage de la tête foetale dans le logiciel Netgen 5.0

<span id="page-31-1"></span>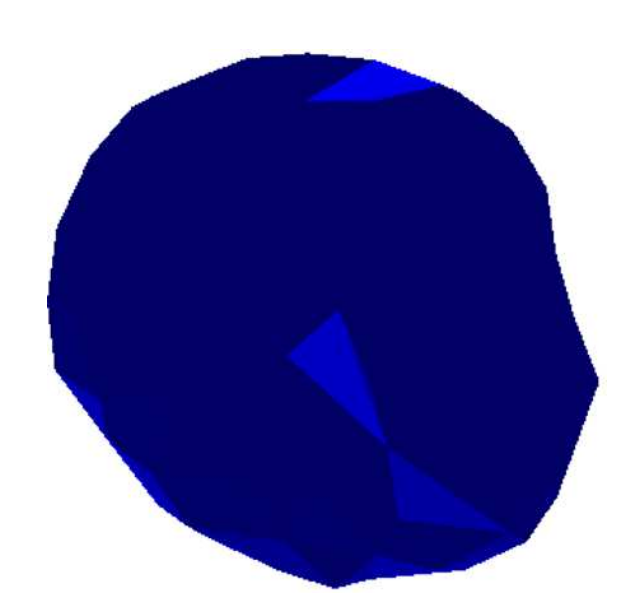

Figure 40 - Maillage de la tête foetale dans le logiciel Netgen 5.0

La géométrie, de la figure [40,](#page-31-1) a les caractéristiques suivantes :

- Les triangles brillants ont les fa
es à l'extérieur.
- Les triangles opaques ont leurs fa
es à l'intérieur.

Le deuxième groupe provoquera des problèmes dans la génération des tétraèdres. Il faut qu'on hange l'orientation des triangles. (Si nous ne l'avons pas fait en utilisant Meshlab). On utilisera l'outil *STL INFO* de Netgen pour connaitre l'état initial du maillage. De même, on peut voir la sortie de la onsole de Netgen omme illustré dans la gure [41.](#page-32-1) Clairement,

<span id="page-32-1"></span>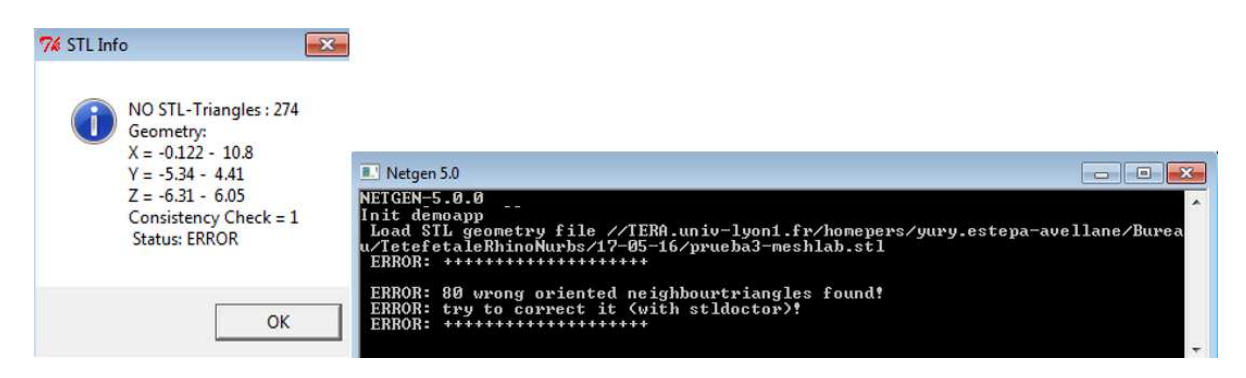

Figure  $41$  – STL INFO et l'info dans la console dans le logiciel Netgen  $5.0$ 

il y a une erreur dans notre maillage. Pour orriger les triangles, nous utiliserons l'outil STL DOCTOR qui vient ave Netgen. On va ommen
er en hoisissant la possibilité de sélectionner des triangles en faisant double click dans le menu *General* de STL DOCTOR. Ensuite, on sélectionnera les triangles à changer un pour un dans l'espace du travail et puis, on va hoisir le menu Edit Topology.

Ce menu permet de voir les in
onsistan
es par rapport aux triangles du maillage (option mark inconsistent triangles) et aussi il permet de modifier l'orientation des triangles. On utilisera l'option *Orient after selected trig* (Figure [42\)](#page-33-0).

Dans la suite, Netgen nous montrera la tête foetale, comme le montre la figure ci-dessous. De même, on peut regarder l'état du maillage, afin de constater que le maillage est bon (Figure [43\)](#page-34-0). On peut fermer la fenêtre de STL DOCTOR.

S'il y a d'autres sou
is, il y a d'autres outils de STL DOCTOR qui permettent de orriger les normales. (Figure [44\)](#page-34-1)

#### <span id="page-32-0"></span> $3.2.3$ 3.2.3 Génération des tétraèdres à partir du maillage :

Une fois qu'on aura le maillage sans aucun souci. On va suivre la procédure suivante :

- 1. Génération du maillage : On doit séle
tionner le menu Mesh-> Generate Mesh.
- 2. Vérification de qualité : On doit choisir dans le menu Mesh-> Mesh Quality.

<span id="page-33-0"></span>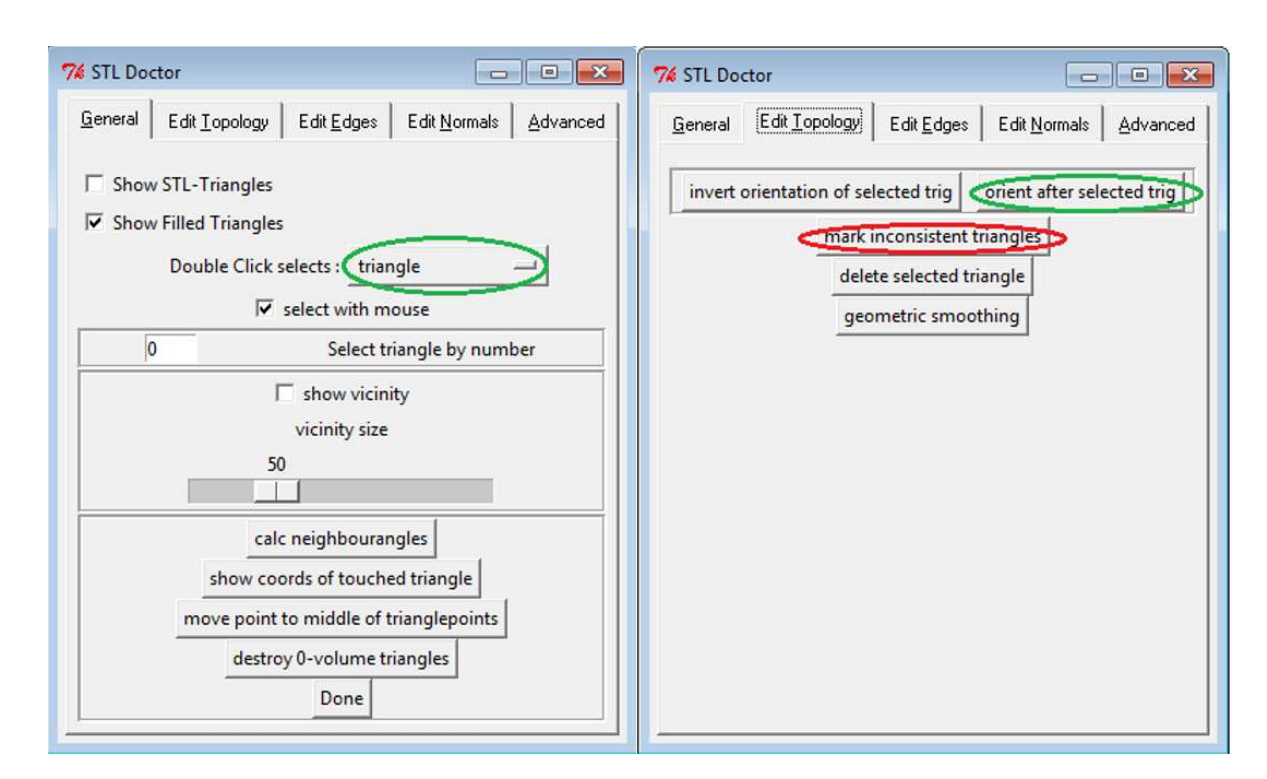

Figure  $42 - STL DOCTOR$  dans le logiciel Netgen  $5.0$ 

- 3. Analyse de Géométrie : On doit hoisir dans le menu Mesh-> Analyse Geometry.
- 4. Generation Surfa
e du maillage : Puis, on choisira le menu *Mesh-> Mesh Surface*
- 5. Optimisation de Surfa
e : Après, c'est nécessaire de faire une optimisation de surface en accédant depuis le menu Mesh-> Optimize Surfa
e.
- 6. Generation Volume : Finalement, on va construire le volume pour notre maillage en utilisant le Mesh-> Mesh Volume.
- 7. Optimisation Volume :

Pour bien finir avec notre volume, on fera la dernière optimisation a travers du Mesh-> Optimize Volume.

<span id="page-34-0"></span>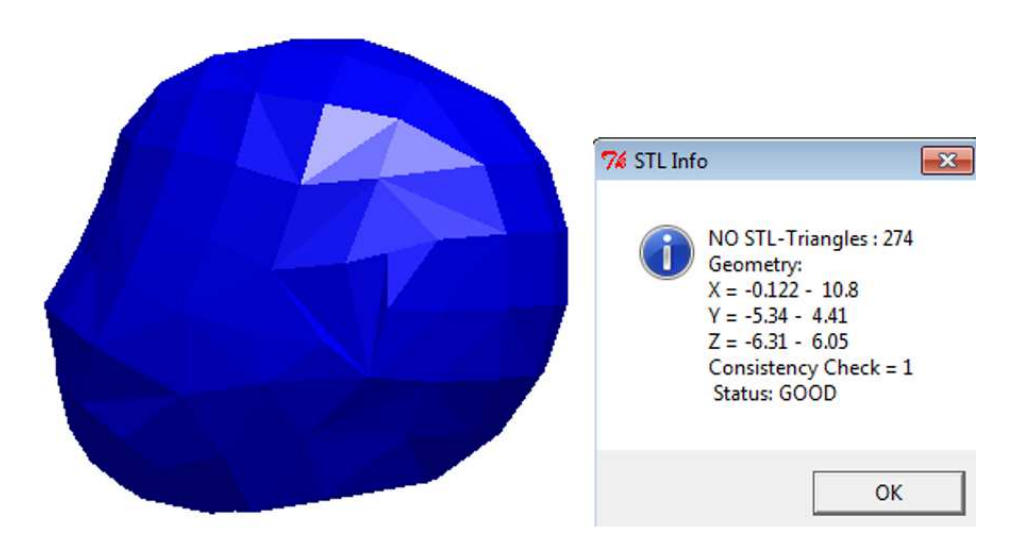

Figure 43 - Maillage de la tête foetale après les corrections en utilisant l'outil STL DOCTOR dans Netgen 5.0

<span id="page-34-1"></span>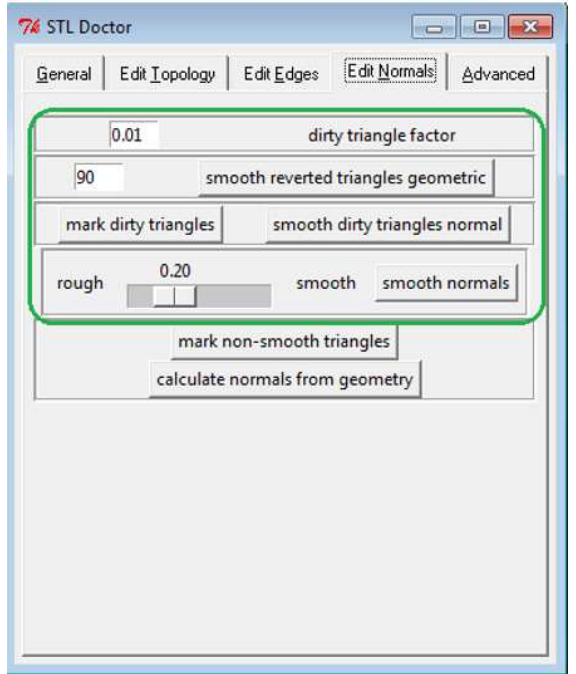

Figure 44 - D'autres outils STL DOCTOR dans le logiciel Netgen 5.0

<span id="page-35-1"></span>Dans la figure [45,](#page-35-1) vous pouvez voir la sortie de la console pour chaque opération faite.

Netgen 5.0 Meshing subdomain 1 of 1 Delaunay meshing<br>start tetmeshing **Generate Mesh Success** 124 points, 322 elements Illegal Elements Remove Optimization **Volume** Meshing done, time  $=$  $0.27$  sec ï 0.062 sec Meshing done, time **Mesh Quality** 0.02 Meshing done, time  $\equiv$ sec angles  $0.0$  $0.0$ riangle  $0.0$  $0.0$ Tet angles F **Analyse Geometry** Meshing done, time = 0.01 sec 444, calls time  $0.01$  $sec$ makeatlas part 3  $\overline{2}$ calls time  $0.01$ sec makeat las part  $\overline{1}$ s time 0.03 makeat las sec **Mesh Surface** time USMesh::BuildScene<br>USMesh::DrawScene  $1s$  $0.02$ sec time 2.03 sec 0.00 sec total CPU time time alls п.  $0.1$  sec Meshing done, time  $\equiv$ Meshing done, time = 0.016 sec **Optimize Surface** Meshing subdomain 1 of 1 Delaunay meshing start tetmeshing **Mesh Volume** Success 121 points, 327 elements Remove Illegal Elements Meshing done, time<br>Meshing done, time<br>Volume Optimization 0.016 sec  $\equiv$ Optimize Volumen  $time = 0.062 sec$ Meshing done,

Figure  $45$  – Sortie de la console Netgen pour toute la procedure de génération des tétraèdres

#### <span id="page-35-0"></span> $3.2.4$ Exporter du maillage en utilisant le format gmsh2

Après avoir suivi les pas antérieurs, on doit seléctionner le format correct pour faire l'exportation de notre volumen tétraédrique.

On doit chercher dans le *Menu File->Export file Type->Gmsh2 Format.*, comme le montre la figure [46.](#page-36-0) Ensuite, vous pouvez choisir l'option export Mesh de Menu File, et vous devez seléctionner un nom pour votre maillage et le processus sera terminé. Dans la figure [47](#page-36-1), on peut voir la tête foetale après la génération des tétraèdres.
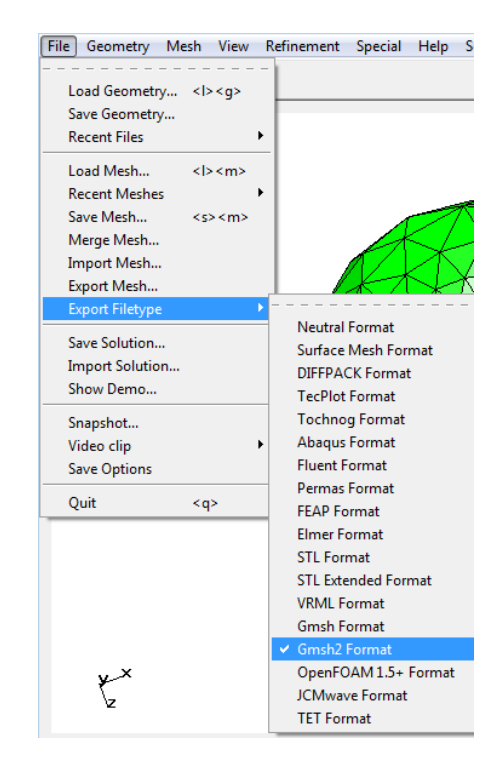

Figure 46 Exporter en utilisant le format gmsh2 sur Netgen

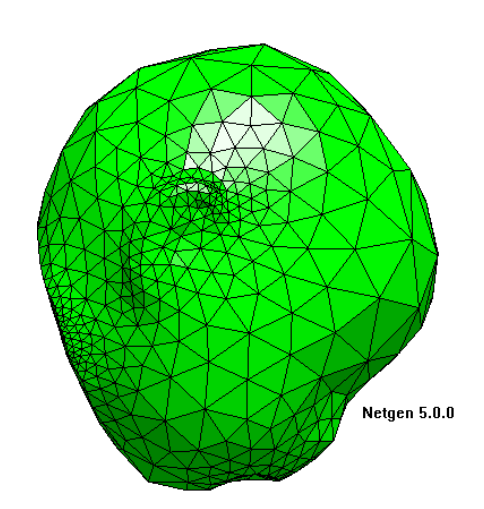

Figure 47 - Tête foetale après de la génération des tétraèdres

### 3.2.5 Cara
téristiques du format gmsh2

Le format .gmsh2 de notre tête foetale a les champs suivants :

 $-Information$  générale du maillage :

```
$MeshFormat
2.2 0 8 -> Version - type de fichier - taille du fichier
$EndMeshFormat
```
— Information spécifique selon le cas (Nodes, elements, Region names, periodic relations and post-pro
essing datasets)

```
$Nodes
$Nodes
5 
inq noeuds dans le maillage:
1 0.0 0.0 0.0 noeud #1: 
oordinates (0.0, 0.0, 0.0)
2 1.0 0.0 3.0 noeud #2: 
oordinates (1.0, 0.0, 3.0)
3 1.0 4.0 7.0 et
.
4 0.0 1.0 0.0
5 3.0 0.0 1.0
$EndNodes
$Elements
                      deux éléments
\mathcal{D}1 4 2 99 2 1 2 3 4 Numéro d'élément - type d'élément
                      - nombre de tags - list de noeuds
2 4 2 101 2 21 8 16 3 Elément #2: type 4 (tetraedron), physi
al 101,
                      elementary 2, nodes 21 8 16 3
$EndElements
```
Les éléments peuvent être de différents types. Par example :

 $-$  Type 1 : Noeud type ligne

\$EndElements

- $-$  Type 2 : Noeud type triangle
- $-$  Type 3 : Noeud type quadrangle
- $-$  Type 4 : Noeud type tetradron

### Detection des pressions exercées sur la tête foetale  $\overline{4}$

Pour certains accouchements, il faut que les médecins utilisent des outils d'extraction instrumental qui permettent de saisir la tête foetale pendant la naissan
e.

Il y a deux outils les plus onnus : les for
eps et la ventouse.

Le forceps est constitué par deux branches qui sont introduites de manière séparée. Ensuite, quand les bran
hes sont bien pla
ées, le responsable de la manoeuvre peut les atta
her et les articuler ensemble.

<span id="page-38-0"></span>Dans la figure [48,](#page-38-0) on peut voir les pas à tenir en compte pour la mise en place des branches du for
eps.

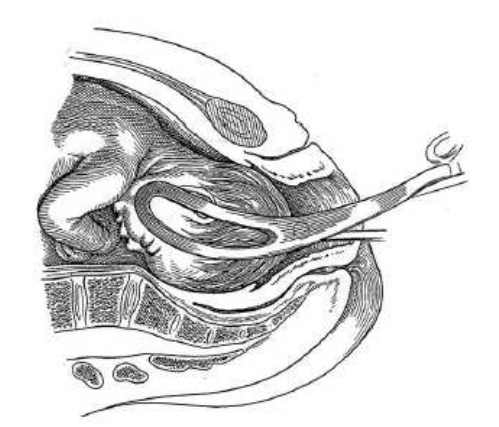

Figure  $48$  – Mise en place du Forceps. [14]

Cependant, il y a eu quelques complications en utilisant le forceps, par exemple les fistules et les dé
hirures vaginales et l'ex
ès de pression sur la tête foetale. Notre appli
ation a le but de trouver et al
uler les for
es qui sont appliquées en utilisant le for
eps sur la tête foetale.

### $4.1$ **Forceps**

Le forceps est un outil utilisé depuis longtemps. On considère que l'inventeur est Monsieur Peter Chamberlain, parce qu'il a été la première personne à utiliser le forceps en séparant les branches de la pince([15]). De même, Monsieur Levret a modifiée le forceps de Chamberlain  $([16])$  et il a crée la courbure pelvienne dans les cuillères de forceps afin de faciliter l'extraction de la tête foetale et suivre le chemin pelvien. Après, Etienne Tarnier a amélioré le forceps de Levret en ajoutant un tracteur qui a permis de mettre en valeur le dernier dessin et de cette manière, les personnels de santé peuvent suivre la trajectoire de la tête foetale. (16)

À l'époque actuelle, il y a beaucoup des modèles de forceps selon le pays, de l'école de Méde
ine et les traditions de la région. Il y a plusieurs variations par rapport aux for
eps. Il y a des modèles ave les bras plus ourts que d'autres et il y a aussi d'autres modèles qui vient avec tracteur.

<span id="page-39-0"></span>Dans la figure [49,](#page-39-0) se montrent quelques modèles.

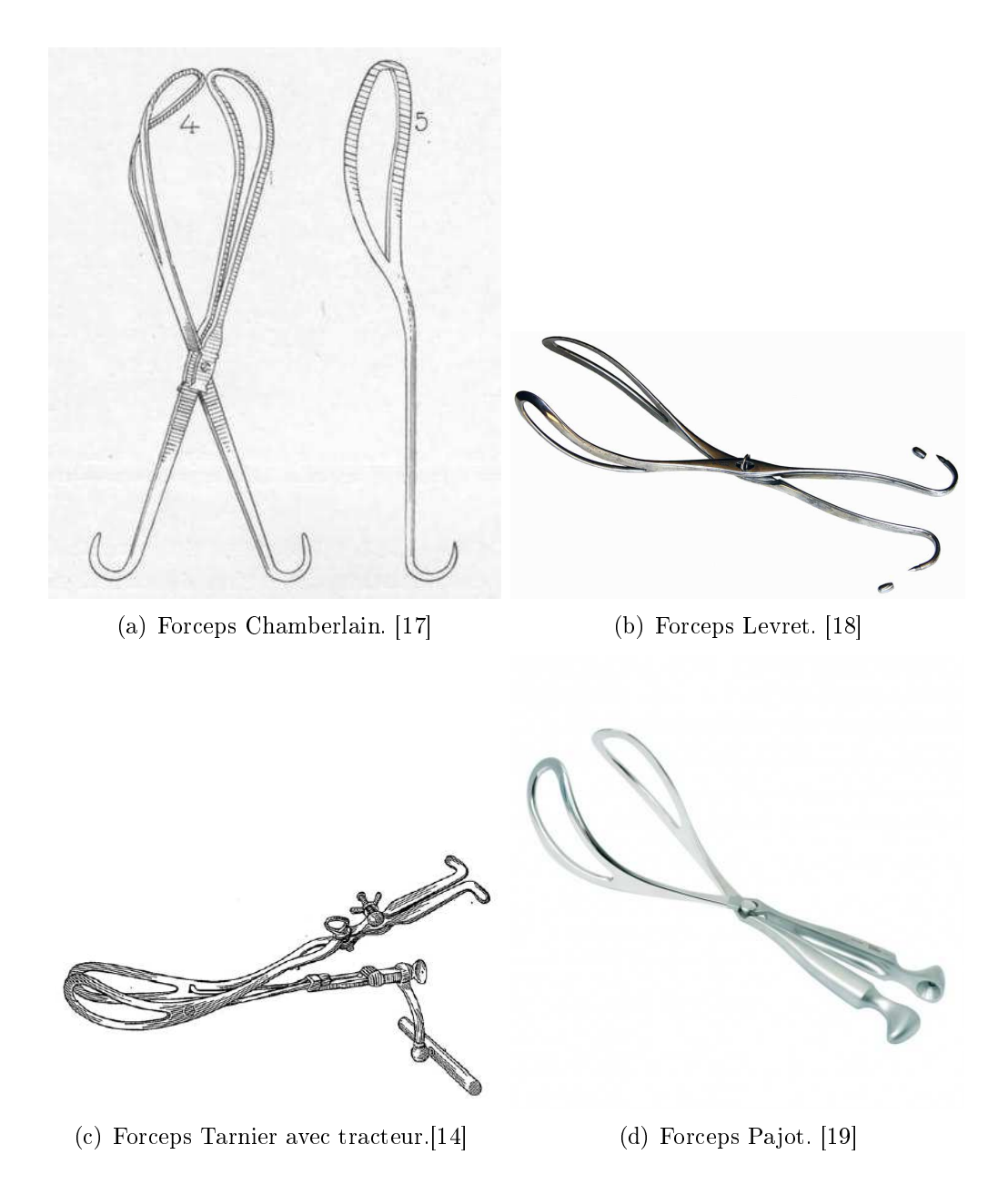

Figure 49 - Modèles du forceps.

## 4.1.1 Sélection des forceps

Dans les écoles françaises et particulièrement à Lyon, le forceps le plus utilisé est le modèle Levret. Cependant, ce n'est pas facile de trouver ce modèle sur le marche. Pour notre application, on a choisi un forceps type Pajot afin de faire des preuves avec et de fixer les capteurs sur la surfa
e des haque bran
he.

# 4.2 Capteurs de pression

Pour l'éxe
ution des mesures de pression et de la for
e appliquée sur la tête foetale, on a dé
idé d'utiliser des apteurs qui permettent obtenir une valeur de pression quand le for
eps fait contact avec la tête de nouveau-né.

## 4.2.1 Séle
tion des apteurs

Nous avons effectué l'état de l'art par rapport aux capteurs actuels qui nous donnent la possibilité de mesurer ette for
e. Parmi les apteurs, on peut trouver les atégories suivantes :

- Capacitives : Le fonctionnement des capteurs de type capacitif est fondé dans le changement de la valeur de la capacitance entre deux pièces métalliques et un diélectrique à l'intérieur du apteur. Normalement, les tailles des apteurs sont assez petites et pour ette raison, les prix sont élevés.
- <span id="page-40-0"></span> Piézorésistives : (FSR :For
e Sensing Resistor) D'autre té, il y a les apteurs de type résistifs qui hangent la valeur de la résistan
e par rapport à la pression exer
ée sur la surface du capteur. Il y a beaucoup de fournisseurs qui offrent différentes options selon la taille, la pression à mesurer, etc. Dans la figure [50,](#page-40-0) on peut observer différents apteurs FSR.

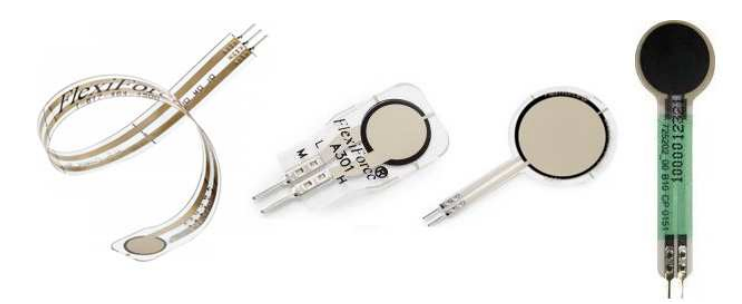

Figure 50 Capteurs Piézorésistifs : FSR.

— **Matricielles** : Les capteurs de type matricielle sont parfaits pour les applications qui ont besoin de mesurer plusiers pressions à même temps. Également, les apteurs sont onstruits en suivant un patron, et ela peut être une ontrainte pour notre application, parce que les capteurs de type matriciel ne peuvent pas être coupés ou <span id="page-41-0"></span>modifiés. Dans la figure [51,](#page-41-0) on trouve un exemple d'un capteur matriciel de Tekscan.

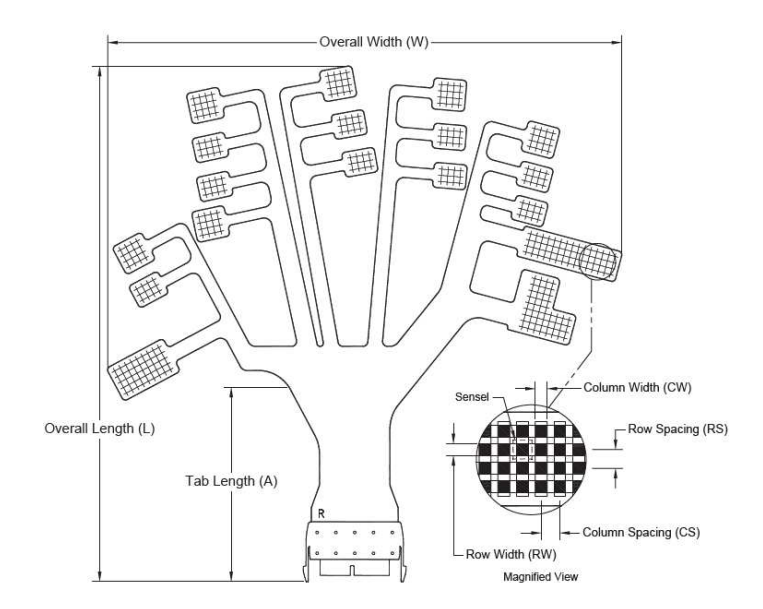

Figure 51 – Capteur matriciel Tekscan

Entre les options, on a choisi les capteurs de type résistif parce qu'ils donnent les meilleures prestations. Ils ne sont pas chers, ils sont flexibles et on peut travailler de manière intuitive ave eux. Nous avons tenu en ompte des onsidérations suivantes :

- Le capteur doit être approprié pour notre application. (Caractéristiques physiques)
- $\overline{\phantom{a}}$  Le prix
- La fa
ilité pour l'exploitation des données.

## 4.2.2 Cara
téristiques des apteurs séle
tionnés

<span id="page-41-1"></span>Les capteurs CP150 de fournisseurs IEE ont les caractéristiques qui se montrent dans la table [1](#page-41-1) :

| Taille                       | 12 cm de diamètre |
|------------------------------|-------------------|
| Gamme de pression optimale   | $0.007$ à 7 bars  |
| Résistance                   | $10MO$ à 1k $O$   |
| Pression maximum appliquée : | 35 bars           |
| Temps de montée du signal :  | $1\lambda$ 2 ms   |

Table 1 Cara
téristiques prin
ipales du apteur CP150 IEE

On doit rappeller que la pression est la for
e par unité de surfa
e. Il y a beau
oup d'unités de mesure, selon le hamp d'appli
ation. Ensuite, vous pouvez voir les plus utilisées.

- Pascal (Pa)  $\Rightarrow$  1 N / m<sup>2</sup>2
- $-$  Psi : => 6,894 X 10^3
- $-$  At : => 101325 Pa^2
- $-$  Bar : => 100.000 Pa
- $-$  mmHg :  $\Rightarrow$
- $-$  Torr :=> 133,322 Pa

Grâce aux conversions antérieures, on connait la gamme de pression optimale du capteur en tenant compte du système internacional de mesure (SI) :

0.007 à 7 bars => 700 Pa (Nm/m<sup> $\sim$ </sup>2) à 700000 Pa (Nm/m $\sim$ 2) 0.007 à 7 bars => 0.07  $Nm/cm^2$ ) à 70  $Nm/cm^2$ )

## 4.2.3 Conditionnement des apteurs

Les capteurs que nous sommes en train d'utiliser sont de type FSR, et c'est la raison pour laquelle on peut considérer que leur fonctionnement sera lié au changement d'une résistance quand on fait pression sur la surface active.

C'est fondamental, alors, de concevoir un circuit qui permet de mesurer les changements de résistance qui varient entre 10kΩet 1MΩ. La considération antérieure est fondée sur la courbe typique de comportement du capteur illustré dans la figure [52.](#page-42-0)

<span id="page-42-0"></span>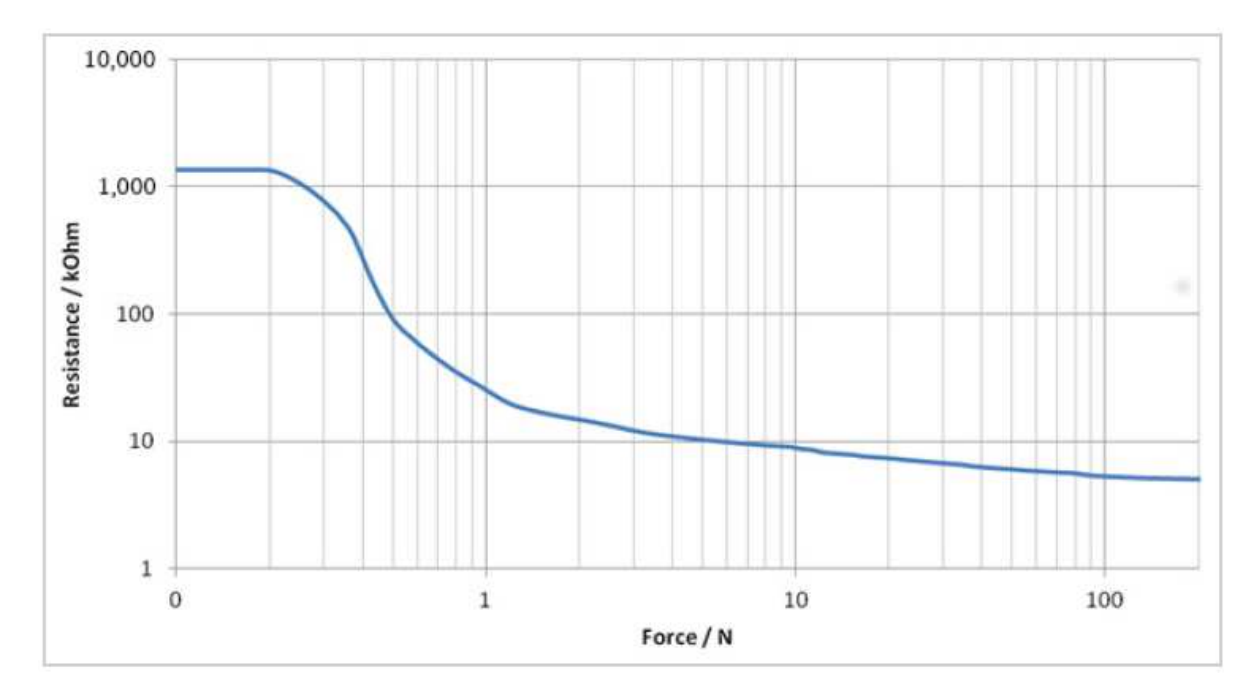

Figure  $52$  – Courbe typique de comportement Capteur IEE. [20]

Nous avons deux options, qui se montreront ensuite :

1. Méthode Résistan
e Pull-down ou Pull-Up :

La première méthode pour connaitre le changement de résistance de notre capteur est d'utiliser une simple résistance en configuration Pull-down ou pull-up, comme sur la figure [53.](#page-43-0) L'inconvénient est que si la résistance du capteur change entre  $1k\Omega$ et

<span id="page-43-0"></span>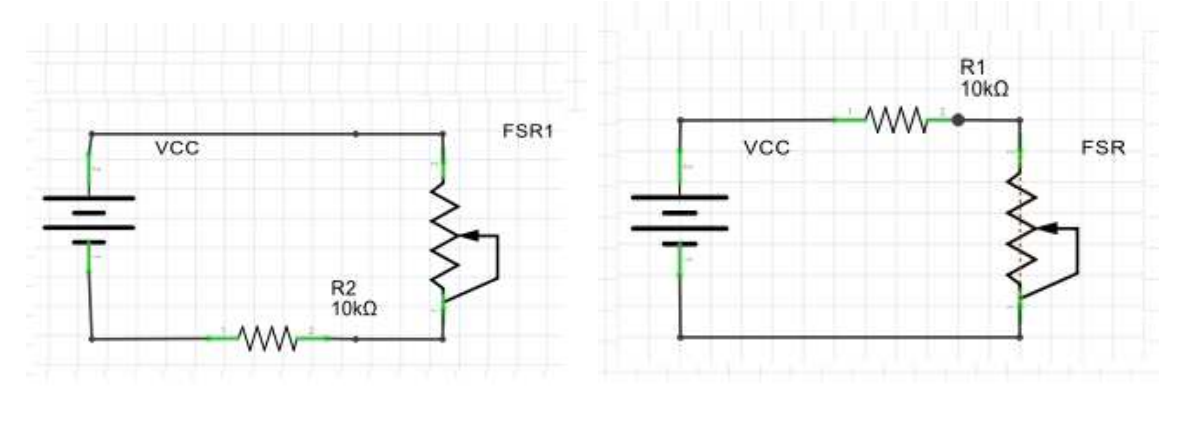

(a) Configuration de résistance Pull-down. (b) Configuration de résistance Pull-up

Figure 53 – Configuration des circuits de mesure en utilisant résistances Pull-down et pullup

 $10$  M $\Omega$ , une valeur de  $10k$  ne sera pas comparable. De même, nous n'avons qu'une variable à changer, c'est-à-dire un degré de liberté. Ainsi, la conception de circuit sera limitée.

### 2. Bridge Wheatstone :

L'autre option est d'utiliser un pont de résistances dans une configuration Wheatstone. Cette option permet de mesurer la résistan
e du apteur FSR en a justant les trois autres résistances. Dans ce cas, on a trois degrés de liberté pour notre concep-tion. La configuration Wheatstone est illustré ci-dessous, sur la figure [54.](#page-44-0)

Cette configuration peut s'étudier en utilisant les lois de Kirchhoff ou de contempler le circuit comme deux branches indépendantes, comme le montre la figure [55](#page-44-1) et la notion des diviseurs de tension.

<span id="page-44-0"></span>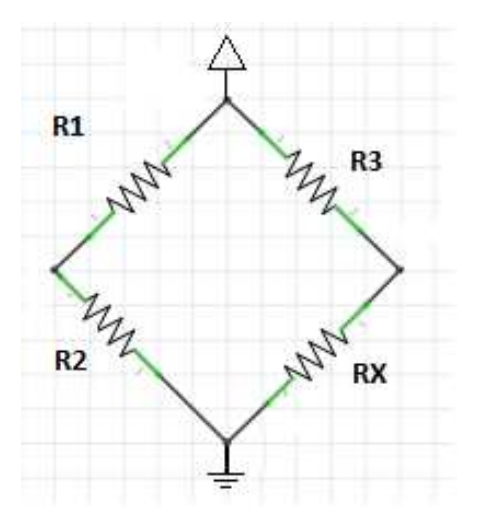

<span id="page-44-1"></span>Figure 54 – Configuration de quatre résistances pour le pont Wheatstone

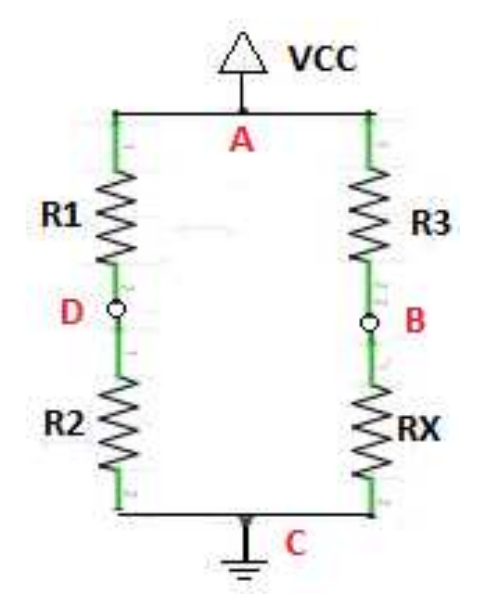

Figure 55 – Diviseurs de tension dans le pont Wheatstone

En premier lieu, nous avons besoin de onnaitre la tension entre les bornes D et B. La première branche correspond au diviseur de tension des résistances  $R_1$  et  $R_2$ . L'expression se montre dans l'équation 1.

$$
V_{B1} = V_{CC} \bullet \frac{R2}{R1 + R2}
$$
\nDe manière similaire, l'expression pour la branche qui correspond aux résistances R3

et Rx (FSR) est a
hé ensuite.

$$
V_{B2} = V_{CC} \bullet \frac{Rx}{Rx + R3}
$$
\n<sup>(2)</sup>

Après, si nous joignons les équations  $(1)$  et  $(2)$  afin d'obtenir une expression pour la tension  $V_{DB}$ . Nous obtiendrons l'équation suivante.

$$
V_{DB} = V_{CC} \bullet \left(\frac{R2}{R1 + R2} - \frac{Rx}{Rx + R3}\right)
$$
  
L'equation (3) sera la fonction de transfert de notre pont de Wheatstone et on va

l'utiliser pour désigner le circuit. En premier lieu, nous avons les conditions suivantes :  $-V_{CC} = 5V$ 

$$
- 1 \text{K}\Omega < R_X < 10 \text{M}\Omega
$$

— Il faut que  $\frac{R2}{R1+R2} > \frac{Rx}{Rx+1}$  $\overline{Rx+R3}$ , ann de garantir toujours des tensions positives.

En tenant en ompte les onsidérations antérieures, on fera le design en étudiant les variations de chaque branche. On commencera avec la branche  $V_{B2}$ . L'idée est de trouver la meilleure résistance  $R_3$ , qui donne la plage la plus large possible. Dans la table [2,](#page-45-0) se montrent les variations par rapport à la tension dans la branche  $V_{B2}$ .

<span id="page-45-0"></span>Selon les plages obtenues, la valeur de la résistance  $R_3$  qui permet d'obtenir meilleures

| $R_3$                 | $Rx+R3$           |
|-----------------------|-------------------|
| 1k $\Omega$           | $0.63 - 0.99$     |
| $5\mathrm{k}\Omega$   | $0.33 - 0.95$     |
| $10\mathrm{k}\Omega$  | $0.17 - 0.909$    |
| $15\mathrm{k}\Omega$  | $0.119 - 0.869$   |
| $20k\Omega$           | $0.092 - 0.833$   |
| $22k\Omega$           | $0.089 - 0.891$   |
| $33k\Omega$           | $0.05 - 0.75$     |
| 47kΩ                  | $0.041 - 0.68$    |
| $50k\Omega$           | $0.039 - 0.666$   |
| $70k\Omega$           | $0.029 - 0.587$   |
| $100\mathrm{k}\Omega$ | $0.019$ - $0.508$ |

Table 2 – Planche des variations de la fonction de la branche deux  $V_{B2}$ , en changeant la résistan
e R<sup>3</sup>

résultats est  $10k\Omega$ , parce qu'elle concède une variation entre 0.17 et 0.95. Cette plage

garantie que la majorité des valeurs soient utilisées sans pertes dans les extrêmes supérieures et inferieures. Le deuxième pas est faire que la fraction  $\frac{R2}{R1+R2}$  soit plus grand que le limite supérieur de la branche deux  $V_{B2}$ . C'est-à-dire,  $\frac{R2}{R1+R2} > 0.909$ .

<span id="page-46-0"></span>En utilisant les valeurs ommer
iales des résistan
es (Table [3\)](#page-46-0), il faut que nous trouvions une paire adéquate.

|  | 1   1.2   1.5   1.8   2   2.2   2.7 |  |  |
|--|-------------------------------------|--|--|
|  |                                     |  |  |

Table 3 - Guide des valeurs commerciales des résistances

Après le calcul, les valeurs des résistances  $R_1$  et  $R_2$  sont 1k $\Omega$ et 47k $\Omega$ respectivement.

On doit mésurer les valeurs réelles des résistances qu'on va utiliser pour chacun de capteur afin de connaître le rapport de  $\frac{R2}{R1+R2}$ . Ensuite,dans la table [4,](#page-46-1) on montre les valeurs mésures.

<span id="page-46-1"></span>

| Résistance/Capteur         | S1            | S2            | S <sub>3</sub> | 84                     | S <sub>5</sub>         | S <sub>6</sub>         |
|----------------------------|---------------|---------------|----------------|------------------------|------------------------|------------------------|
| rι                         | $987\Omega$   | $981\Omega$   | $992\Omega$    | $990\Omega$            | $987\Omega$            | $991\Omega$            |
| $R_2$                      | $45.8k\Omega$ | $46.3k\Omega$ | $46.2k\Omega$  | $46.3\mathrm{k}\Omega$ | $46.3\mathrm{k}\Omega$ | $46.3\mathrm{k}\Omega$ |
| $R_{3}$                    | $9.85k\Omega$ | $9.85k\Omega$ | $9.88k\Omega$  | $9.80k\Omega$          | $9.86k\Omega$          | $9.89k\Omega$          |
| R2<br>$\overline{R1 + R2}$ | 0.9789        | 0.9792        | 0.9789         | 0.9790                 | 0.9791                 | 0.9790                 |

Table 4 Valeurs réelles des résistan
es du pont Wheatstone de haque Capteur.

## 3. Ampli
ateur d'instrumentation ou de mesure :

Cette configuration est utilisée afin de traiter de petites signaux et de faire du conditionnement de signaux divers. Dans notre cas, elle nous permettra de traiter et d'amplier le signal. Il y a diérents types d'ampli
ateur qui sont montrées ensuite.

Dans la figure [56,](#page-47-0) vous pouvez observer trois configurations différentes. La première se montre dans la figure  $56(a)$ , il s'agit d'un schéma qui utilise un amplificateur opérationnel et quatre résistances pour varier le gain du circuit. Cependant, ce circuit donne une impédan
e d'entrée basse provo
ant des hangements de ourant quand nous onne
tons ertains dispositifs à l'entrée.

<span id="page-47-1"></span><span id="page-47-0"></span>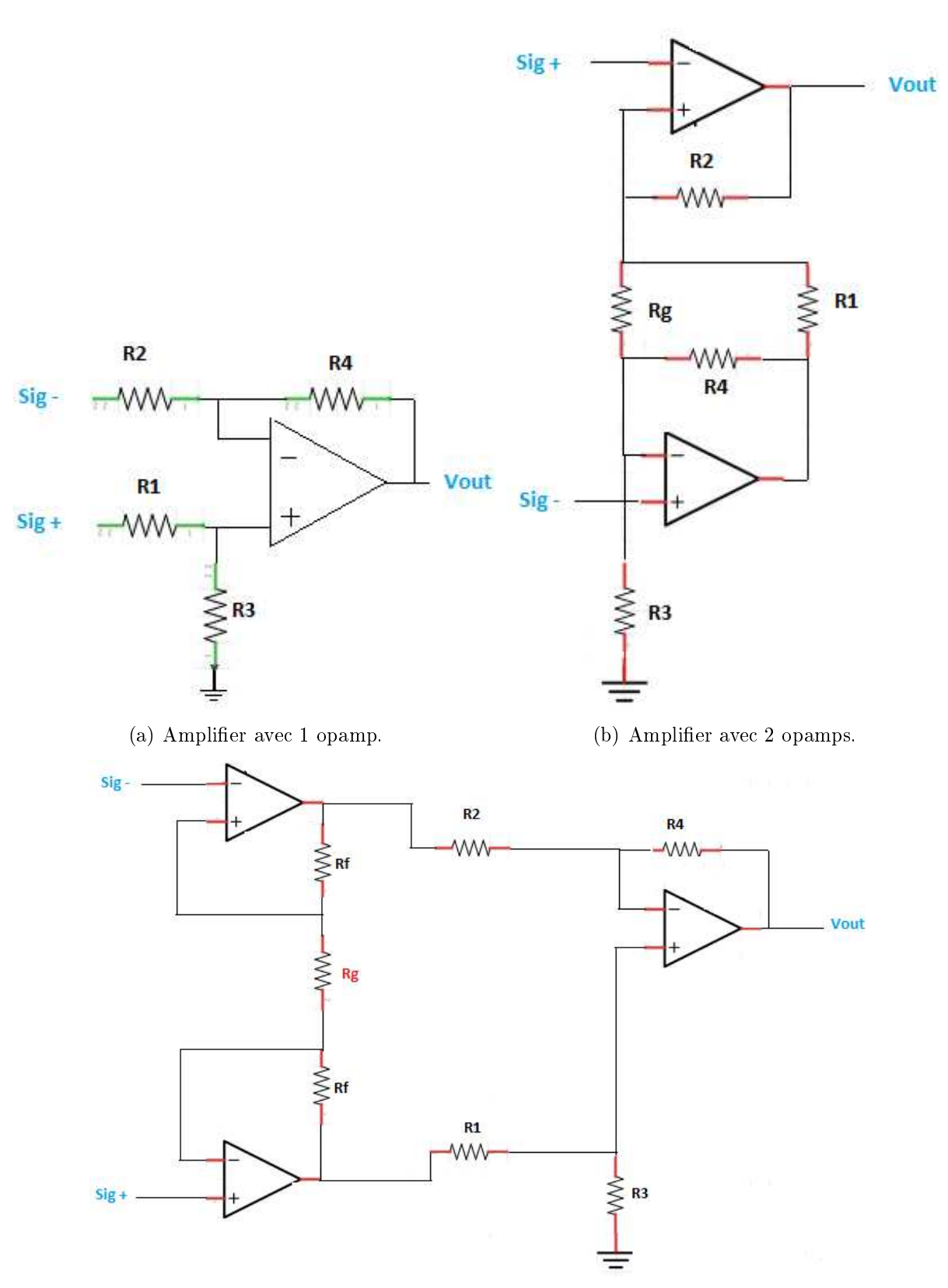

<span id="page-47-2"></span>(c) Amplifier avec 3 opamps.

<span id="page-47-3"></span>Figure 56 - Différentes configurations d'Amplicateurs d'instrumentation

Par contre, les figures  $56(b)$  et  $56(c)$ , montrent des configurations en utilisant deux et trois amplificateurs opérationnels, respectivement. Les deux circuits offrent une impédan
e d'entrée haute qui garantit que si nous onne
tons un dispositif à l'entrée, le ourant ne hangera pas trop.

Nous avons choisi, la configuration qui utilise trois amplificateurs opérationnels en tenant compte de deux raisons : Impédance d'entrée haute et circuit equilibré par rapport aux signaux d'entrée [21].

En premier lieu, on fixera le gain en utilisant l'équation suivante :

$$
V_{Out} = ((Sig+) - (Sig-)) \times \left(\frac{R4}{R2} \times \left(\frac{2 \cdot Rf}{Rg} + 1\right)\right)
$$
\n(4)

Selon [?], on peut utiliser un paquet des résistances  $R_1$  -  $R_4$  d'une même valeur et fixer le gain en utilisant la résistance  $R_q$ . Dans ce cas, le gain de l'amplificateur d'instrumentation sera déterminé selon l'équation suivante.

$$
A_I = \frac{R4}{R2} \times \left(\frac{2 \bullet Rf}{Rg} + 1\right) \tag{5}
$$

C'est important que nous fixions le gain en tenant compte de la valeur de tension d'entrée et de sortie de chaque dispositif. La figure [57](#page-49-0) illustre le schéma général pour le conditionnement des capteurs. On travaillera en prendre en compte la figure [57.](#page-49-0) Nous connaissons la valeur de la tension d'alimentation de circuit (5 V), et la valeur de  $\frac{R2}{R1+R2}$  (Table [4\)](#page-46-1) et la plage pour le rapport  $\frac{Rx}{Rx+R3}$ , selon les considérations que nous avons montré dans la table [2.](#page-45-0)

Nous reprenons l'équation 3, et on va rempla
er les valeurs omme se montre ensuite.

$$
V_{DB} = V_{CC} \bullet \left(\frac{R2}{R1 + R2} moyenne - \frac{Rx}{Rx + R3} max/min\right)
$$
(6)

De cette manière, nous avons deux entrées possibles pour l'amplificateur :

 $-$  Le cas 1 :

$$
V_{DBmax} = 5V \bullet (0.9790 - 0.17) = 4.045\tag{7}
$$

 $-$  Le cas 2 :

$$
V_{DBmin} = 5V \bullet (0.9790 - 0.909) = 0.35 \tag{8}
$$

Nous obtiendrons les valeurs montrées dans les equations (7) et (8). Alors, la sortie peut changer entre 4.045 et 0.35. Pour régler la plage, on va profiter du gain de l'amplificateur de mesure. Pour cette raison, on va considérer un gain de 1.25 à peu près. De ette manière, on travaillera ave une plage de valeurs par rapport à la sortie entre 0.43 et 5. Cette plage facilitera le travail avec un convertisseur analogiquenumérique (CAN).

<span id="page-49-0"></span>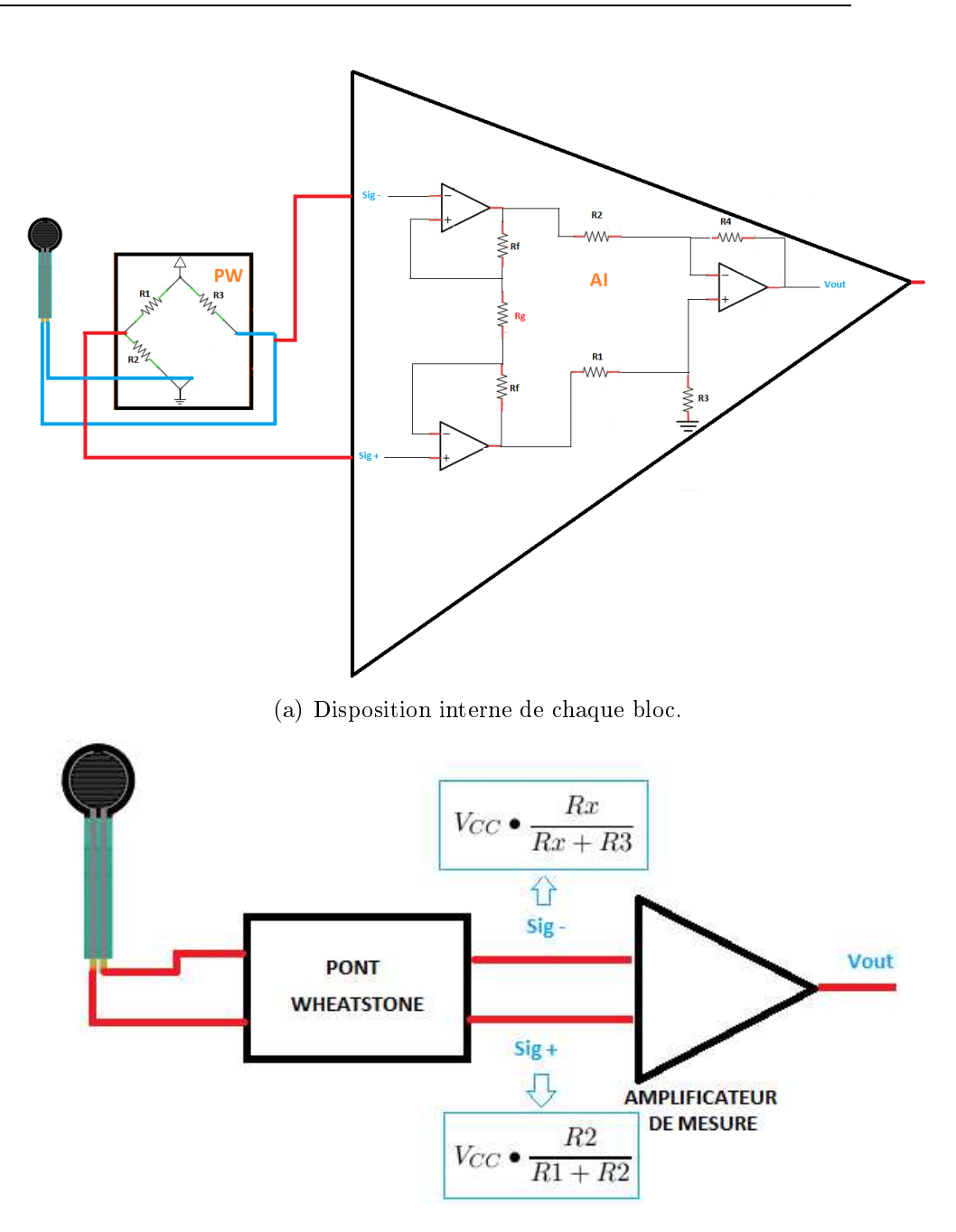

(b) S
héma resumée.

Figure 57 – Schéma général pour le conditionnement des capteurs

## 4.2.4 Calibrage des apteurs

Les fournisseurs ont fait des essais de calibration en utilisant une barre de 4 mm couvert d'un caoutchouc de 2 mm d'épaisseur.

De notre côté, on a implémenté le système montre dans la figure [58,](#page-50-0) on a placé des rondelles de la même taille que la surface active des capteurs. L'idée est d'utiliser différents poids sur

<span id="page-50-0"></span>la surface de contact et d'activation de nos capteurs, dans notre cas  $(37.21mm^2)$ . Pour faire le calibrage des capteurs, on a utilisé le schéma qui montre la figure [58.](#page-50-0) L'objectif de changer de poids et d'établir la courbe de comportement de chaque capteur

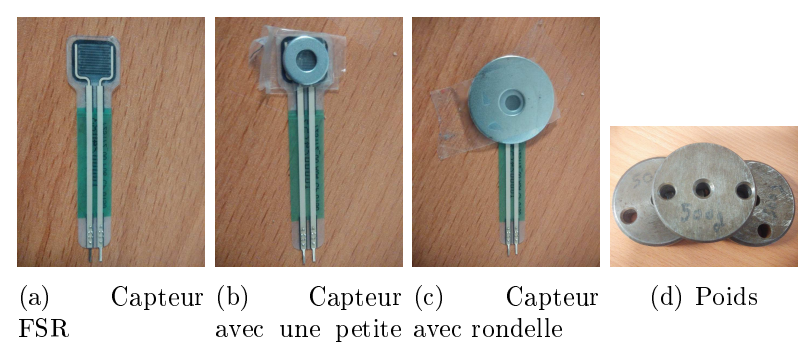

rondelle

comment la figure [52](#page-42-0) a montré.

Après des différents essais, on a trouvé que la courbe caractéristique de la force en fonction de la résistan
e de haque apteur orrespond à l'équation suivante :

Figure 58 - Calibration des capteurs FSR

$$
Force = a * resistancep^{b}
$$
\n<sup>(9)</sup>

Où. Où,

a et b sont constantes obtenus à travers des expériences développées et resisteap est la résistance qui donne chaque capteur. Les valeurs sont présentées ici :

$$
Force = 175544.430379465 * resistance^{-1.0764947921}
$$
\n
$$
(10)
$$

#### $4.2.5$ Mise en place des capteurs de pression sur le forceps

La position des capteurs sera définie en prenant en compte le bon fonctionnement et la bonne mesure de la for
e et la déformation apppliquée sur la tête foetale. En premier lieu, les capteurs sont placés comme le montre la figure [59.](#page-51-0)

Après, l'idée est de faire des essais, afin d'assurer la répétitivité des expériences et la précision des mesures, pour ette raison, on hangera la position des apteurs en her
hant le meilleur empla
ement.

On a fait des expériences en utilisant le forceps Pajot que montre la figure [59.](#page-51-0) On a déterminé qu'on peut profiter du comportement de capteurs et de la symétrie des forces exercées sur la tête foetale, comment la figure [60](#page-51-1) montre.

Du coup, on a basculé tous les capteurs dans un seul côté, c'est-à-dire, seulement une cuillère aura les capteurs et en plus, dans ce cas, on a utilisé le forceps modèle Levret. La figure [61](#page-51-2)

<span id="page-51-1"></span><span id="page-51-0"></span>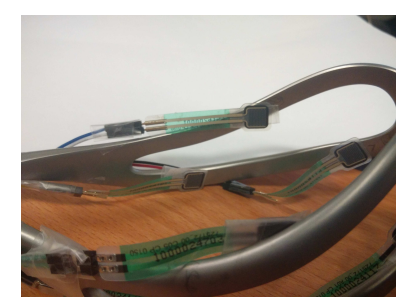

Figure 59 - Disposition initiale des capteurs sur le forceps

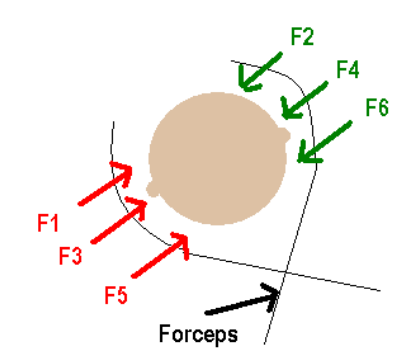

Figure 60 - Forces mesurées pour les capteurs

illustre le hangement.

<span id="page-51-2"></span>Le placement des capteurs sur un film plastique facilite la mise en place de capteurs sur

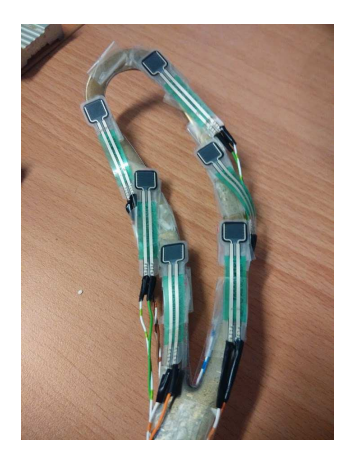

Figure 61 – Disposition de capteurs sur une cuillère de forceps

n'importe quel modèle de for
eps.

# 4.3 Capteur d'é
artement

<span id="page-52-0"></span>Nous avons developpé une pièce afin de fixer les cuillères du forceps et aussi, cette pièce permettra de mesurer l'ouverture du forceps. Dans la figure [62,](#page-52-0) vous pouvez voir le design.

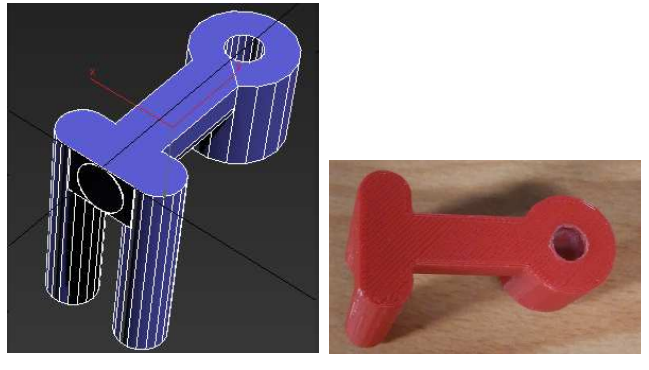

(a) Design de la piè
e en utilisant le logi
iel 3DSMax. (b) Impression 3D.

Figure 62 – Pièce pour fixer les cuillères du forceps

De même, on utilisera un potentiomètre qui nous permettra de onnaître l'ouverture du forceps, en utilisant la résistance. Le potentiomètre a une résistance variable entre  $0 \Omega$ et  $10k$  $\Omega$ , cependant la variation sera entre 0  $\Omega$ et 1.5 k $\Omega$ .

## 4.3.1 Mise en pla
e de apteur

Cette pièce sera fixée au milieu, dans la partie ronde, comme le montre la figure [63](#page-53-0) ci-dessous.

D'autre côté, on va mesurer l'écartement des cuillères du forceps par rapport à la résistance donnée par le potentiomètre.

La figure [64,](#page-54-0) montre le circuit utilisé afin de récuperer la valeur de la résistance.

## 4.4 Ré
upération et traitement des données :

## 4.4.1 Cara
téristiques de la Carte Arduino

Après l'étape de conditionnement, il faut que nous récupérions les données afin d'analyser l'information que donne chaque capteur. À cette effet, nous utiliserons une carte Arduino UNO. Cette carte a les caractéristiques suivantes (Figure [65\)](#page-54-1) :

- Alimentation : port USB ou onnexion externe.
- Tension de fon
tionnement : 5V

<span id="page-53-0"></span>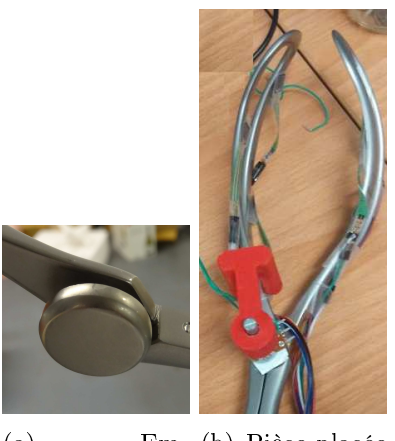

 $\overline{a}$  experimentally provided to the planet of  $\overline{b}$ pla
ement séle
tionné pour la pièce. sur le for
eps.

Figure 63 – Disposition de la pièce sur le forceps

- 6 entrées analogiques 10 bits
- 16 entrées/sorties numériques

## 4.4.2 Connexion des Capteurs de pression sur la arte Arduino

Pour notre application, on branchera chaque sortie de nos amplificateurs de mesure aux entrées analogiques que fournit Arduino Uno [22], comme la figure [66](#page-55-0) l'illustre.

Dans la figure [66,](#page-55-0) PW est l'abréviation pour Pont de Wheatstone et AI correspond à Ampli
ateur d'Instrumentation.

## 4.4.3 Connexion de Capteur d'é
artement sur la arte Arduino

Dans le cas de potentiomètre, on a utilisée aussi la configuration de Pont Wheatstone, que nous avons exprimée dans la section 4.3.1. Cependant, on a ajouté une petite résistance, afin d'assurer que la mesure de la tension Vdb soit toujours supérieure à zero, comment la figure [64](#page-54-0) montre.

On utilisera l'entrée analogique numéro 5, afin de récuperer la valeur de la résistance, comme l'illustre la figure [67.](#page-56-0)

<span id="page-54-0"></span>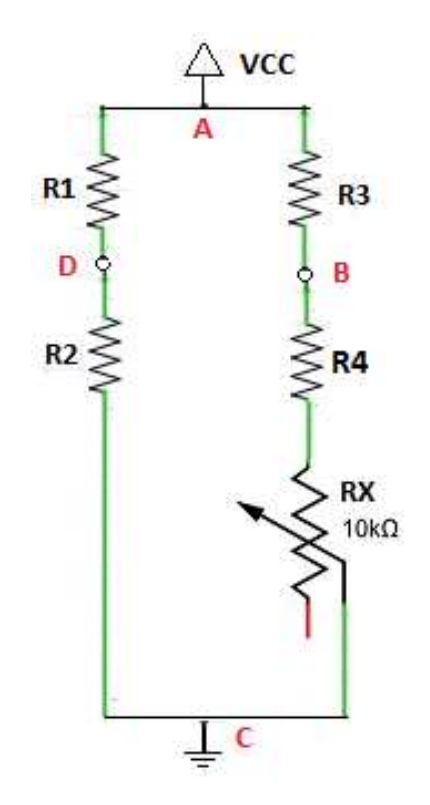

Figure 64 – Schéma utilisée pour récuperer la valeur de la résistance

<span id="page-54-1"></span>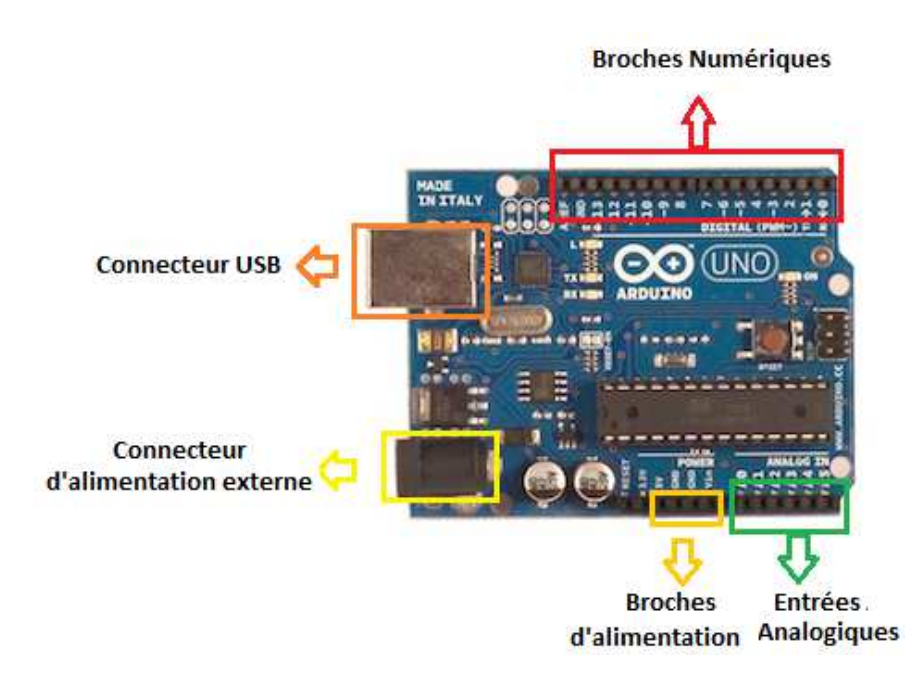

Figure 65 – Disposition des broches dans la Carte Arduino Uno. Adaptée de [22]

<span id="page-55-0"></span>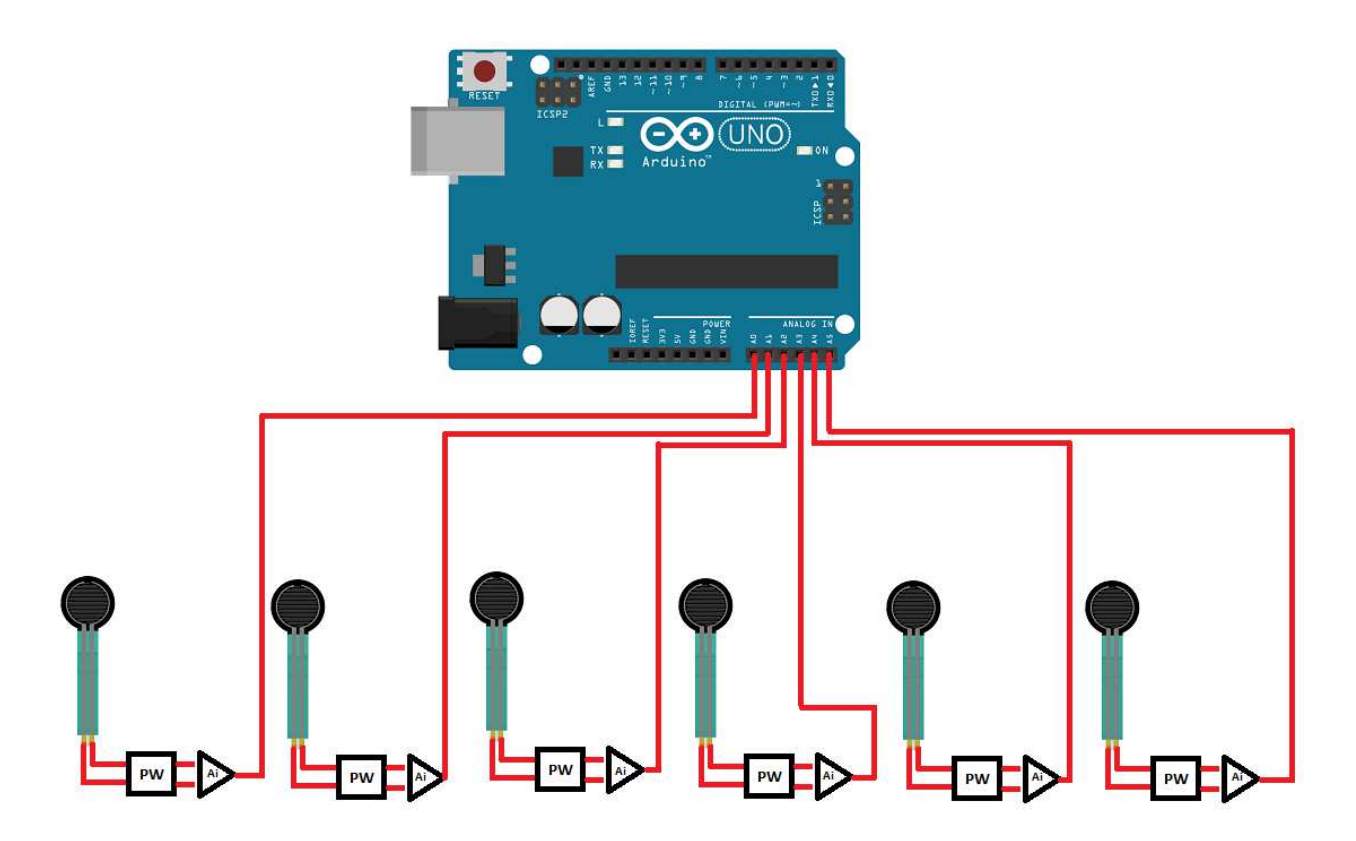

Figure 66 - Schéma général de connexion pour le conditionnement des capteurs et récupération des données

<span id="page-56-0"></span>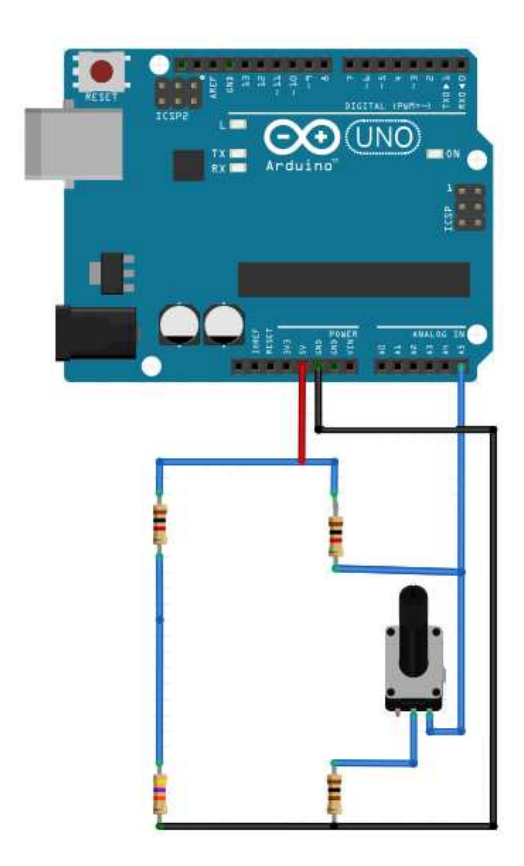

Figure 67 – Schéma pour récuperer la valeur de la résistance de potentiomètre

## 4.4.4 Codage sur Arduino

De même, c'est nécessaire de commander la carte Arduino UNO en utilisant l'ordinateur. Il y a un logiciel qui s'appelle *Arduino* (disponible depuis sa page officielle : [https://www.](https://www.arduino.cc/en/Main/Software) arduino.cc/en/Main/Software) qui permet de faire la programmation de la carte en utilisant des commandes faciles. Aussi, la structure des codes dans le logiciel Arduino suivi le s
héma suivant :

```
//Définition des variables
void setup()
{
  // ...
}
void loop()
{
  // ... }
```
Les codes développés sur Arduino, se montrent dans la section Annexes.

# 4.5 Interfa
e Graphique

Pour faire des analyses des données de manière plus facile, on a développé une interface graphique qui permet d'observer les hangements de apteurs de pression. Dans ce cas, on a utilisé le logiciel Processing (disponible depuis sa page officielle : [https://](https://processing.org/) processing.org/ que facilite le développement de plusieurs applications en 2D et 3D. Ce logiciel est disponible sur les systèmes d'exploitation Windows, Mac et Linux. Dans la figure [68,](#page-58-0) on peut regarder l'interface crée en utilisant Processing.

<span id="page-58-0"></span>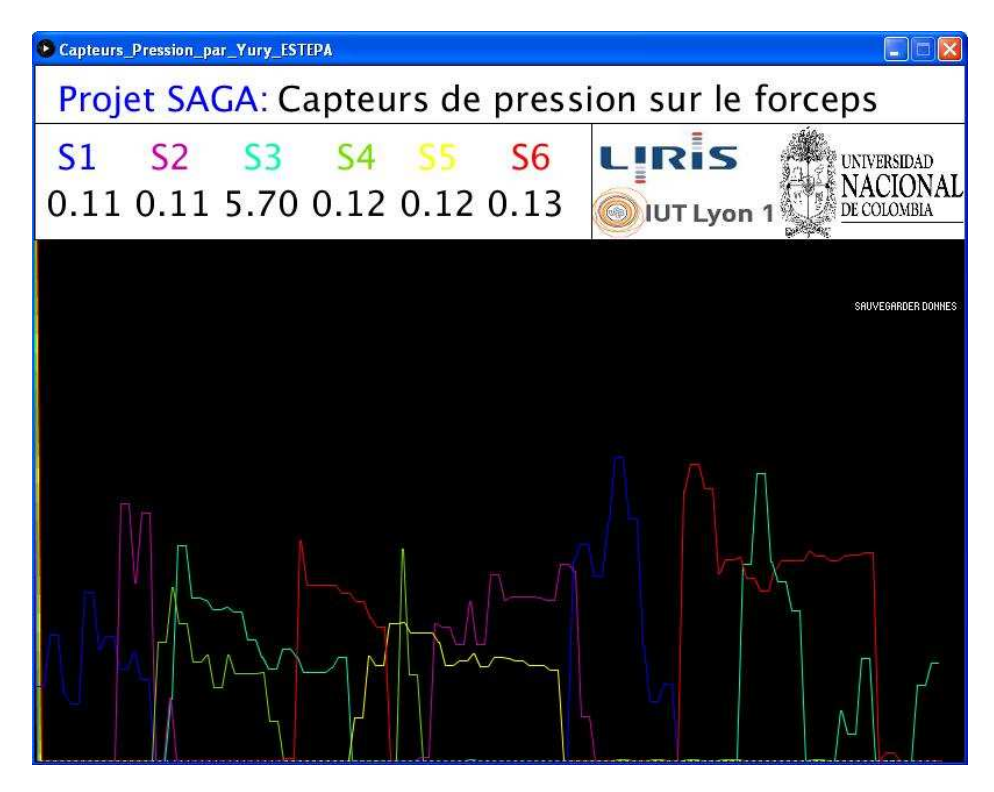

Figure 68 – Interface pour la visualisation des capteurs de pression

Nous pouvons vérifier le fonctionnement de chaque capteur et on a la possibilité de sauvegarder les donnés dans un fichier de texte. Quand on appuie sur cette option on crée un fichier qui s'appelle sensores.txt. Ave le hier de texte, nous pouvons gérer les données selon nos besoins. Par exemple, on a décidé de faire l'exportation des données au logiciel Microsoft Office Excel.

### $\overline{5}$ Conclusions et travaux futurs

- En utilisant le logi
iel 3DS Max 2015 d'Autodesk, on peut travailler de manière fa ile quand on utilise des maillages polygonaux. Cependant, l'outil de onversion de maillages polygonaux afin d'obtenir NURBS génère beaucoup des erreurs comment la perte des ara
téristiques physiques du maillage.
- Le NURBS que génère 3DS Max n'est pas exploitable. Il génère un maillage en mosaïque à partir des polygones originaux. Il faut utiliser d'autre outil si nous avons besoin de travailler ave Nurbs.
- La conversion du maillage en utilisant Rhino offre beaucoup des options afin d'obtenir une surfa
e. Cependant, il y a le risque d'obtenir des surfa
es qui ont les normales inversées. Ce problème provoque des sou
is dans les traitements suivants, par exemple, dans la création de tétraèdres. C'est toujours nécessaire que nous changions les orientations des normales.
- C'est possible d'ajouter des capteurs de pression additionnels, afin de mesurer de manière omplète les for
es exer
es par le for
eps dans la tête foetale. Cependant, il faut hoisir une arte Arduino ave plusieurs entrées analogiques ou d'autre arte éle
tronique plus puissante.
- Les for
es qui son mesures en utilisant les apteurs de pression ont été onsidérées symétriques dans chaque cuillère du forceps, afin de faciliter les expériences et de pouvoir mesurer dans diérents points.
- Quand la for
e de haque apteur et l'é
artement ont été mesurée, on peut faire la supposition que la somme de ha
un des for
es sera la for
e totale que la personne a exer
ée en utilisant le for
eps sur la tête foetale.
- C'est intéressant aussi d'obtenir les for
es qui donnent les apteurs et faire une omparaison avec les forces que le simulateur Birthsim obtienne. Afin de réaliser cette pro
édure, il faut que on tienne en ompte les déformations produites sur la tête foetale. Pour cette raison, c'est nécessaire si nous pouvons parler d'un travail (force \* distance).

### 6 Annexes

#### Annexe A. Code Arduino  $61$

```
/*Defini
ion de variables*/
int sensor1,sensor2,sensor3,sensor4,sensor5,sensor6;
//usar estas dos variables si se 
one
tan los sensores 7 y 8
int sensor7,sensor8;
float Tension_sensor1,Tension_sensor2,Tension_sensor3,Tension_sensor4;
float Tension_sensor5,Tension_sensor6;
//usar estas dos variables si se 
one
tan los sensores 7 y 8
float Tension_sensor7,Tension_sensor8;
int alimenta
ion=5000,j; //5V Valor en mV
//Puente Wheatstone Sensor 1
int R11=987;/* 1k*/int R21=45800;/* 47k*/
int R31=9850;/* 10k*/
//Puente Wheatstone Sensor 2
int R12=981;/* 1k*/
int R22=46300;/* 47k*/
int R32=9850;/* 10k*/
//Puente Wheatstone Sensor 3
int R13=992;/* 1k*/
int R23=46200;/* 47k*/
int R33=9880;/* 10k*/
//Puente Wheatstone Sensor 4
int R14=990;/* 1k*/
int R24=46300;/* 47k*/
int R34=9800;/* 10k*/
//Puente Wheatstone Sensor 5
int R15=987;/* 1k*/
int R25=46300;/* 47k*/
int R35=9860;/* 10k*/
//Puente Wheatstone Sensor 6
int R16=991;/* 1k*/
int R26=46300;/* 47k*/
int R36=9890;/* 10k*/
//Puente Wheatstone Sensor 7
int R17=990;/* 1k*/
int R27=46300;/* 47k*/
```

```
int R37=9850;/* 10k*/
//Puente Wheatstone Sensor 8
int R18=986;/* 1k*/
int R28=46200;/* 47k*/
int R38=9870;/* 10k*/
//Puente Wheatstone Poten
iometro
int R17=995;/* 1k*/
int R27=46400;/* 47k*/
int R37=997;/* 1k*/
float A,B,C,D,E,F,V;
//De
lara
ión Resisten
ia sensores
float Res_sensor1, Res_sensor2, Res_sensor3, Res_sensor4, Res_sensor5, Res_sensor6;
float Res_pot6;
//usar estas dos variables si se 
one
tan los sensores 7 y 8
float Res_sensor7,Res_sensor8;
float Fuerza_Tot, separacion[100], deformacion[100], Travail[100];
//Declaración Fuerza sensores
//De
lara
ión Fuerza sensores
double fuerza1,fuerza2,fuerza3,fuerza4,fuerza5,fuerza6,Res_pot6;
//usar estas dos variables si se 
one
tan los sensores 7 y 8
double fuerza7,fuerza8;
//Constantes encontradas por interpolacion de la curva caracteristica de los
//sensors//sensores
float 
ons=175544.430379465;
float cons1=-1.0764947921;
void setup(void)
{
  Serial.begin(9600);
}
void loop (void)
{
    sensor1 = analogRead(A0);delay(2);
    sensor2 = analogRead(A1);delay(2);sensor3 = analogRead(A2);delay(2);
    sensor4 = analogRead(A3);delay(2);
    sensor5 = analogRead(A4);
```

```
delay(2);
sensor6 = analogRead(45);delay(2);
//usar estas dos variables si se 
one
tan los sensores 7 y 8
//sensor7 =analogRead(A6);
//delay(2);
//sensor8 =analogRead(A7);
//delay(2);
Tension_sensor1=map(sensor1,0,1023,0,alimentacion);
Tension_sensor2=map(sensor2,0,1023,0,alimentacion);
Tension_sensor3=map(sensor3,0,1023,0,alimentacion);
Tension_sensor4=map(sensor4,0,1023,0,alimentacion);
Tension_sensor5=map(sensor5,0,1023,0,alimentacion);
Tension_sensor6=map(sensor6,0,1023,0,alimentacion);
//usar estas dos variables si se 
one
tan los sensores 7 y 8
//Tension_sensor7 = map(sensor6, 0, 1023, 0, alimentacion);//Tension\_sensor8 = map(sensor6, 0, 1023, 0, alimentacion);A= (Tension sensor1/alimentacion) - (R21/(R11+R21));
B= (Tension\_sensor2/alimentacion) - (R22/(R12+R22));C= (Tension sensor3/alimentacion) - (R23/(R13+R23));
D= (Tension_sensor4/alimentacion) - (R24/(R14+R24));
E= (Tension_sensor5/alimentacion)- (R25/(R15+R25));
F= (Tension_sensor6/alimentacion)- (R26/(R16+R26));
//usar estas dos variables si se 
one
tan los sensores 7 y 8
//G= (Tension_sensor7/alimentacion) - (R27/(R17+R28));//H= (Tension_sensor8/alimentacion) - (R28/(R18+R28));
V= (Tension_sensor6/alimentacion);
Res\_sensor1=-(R31*A)/(1+A);Res\_sensor2=-(R32*B)/(1+B);Res\_sensor3=-(R33*C)/(1+C);Res sensor4=-(R34*D)/(1+D);
Res\_sensor5=-(R35*E)/(1+E);Res\_sensor6=-(R36*F)/(1+F);//usar estas dos variables si se 
one
tan los sensores 7 y 8
//Res_sensor7=-(R37*G)/(1+G);
//Res_sensor8=-(R38*H)/(1+H);
Res\_pot6=(R37*V)/(1-V);fuerza1=cons*pow(Res_sensor1,cons1);
fuerza2=cons*pow(Res_sensor2,cons1);
```

```
fuerza3=cons*pow(Res_sensor3,cons1);
fuerza4=cons*pow(Res_sensor4,cons1);
fuerza5=
ons*pow(Res_sensor5,
ons1);
fuerza6=cons*pow(Res_sensor6,cons1);
//usar estas dos variables si se 
one
tan los sensores 7 y 8
fuerza7=cons*pow(Res_sensor7,cons1);
fuerza8=cons*pow(Res_sensor8,cons1);
// Imprimir valores de las fuerzas medidas
   Serial.print(fuerza1);
  Serial.print(" ");
  Serial.print(fuerza2);
  Serial.print(" ");
  Serial.print(fuerza3);
  Serial.print(" ");
  Serial.print(fuerza4);
   Serial.print(" ");
  Serial.print(fuerza5);
   Serial.print(" ");
  Serial.print(fuerza6);
  Serial.println(" ");
   //usar estas dos variables si se 
one
tan los sensores 7 y 8
   //Serial.print(fuerza7);
  //Serial.println(" ");
  //Serial.print(fuerza8);
  //Serial.println(" ");
  delay(300);
```
}

#### 6.2 Annexe B. Code Processing

```
//de
lara
ión librerias
import pro
essing.serial.*;
import 
ontrolP5.*;
//Declaracion de variables
PrintWriter datos:
Printer datos; este datos
Serial PuertoArduino; // Puerto serial
String inString; // Input desde Puerto serial
int 1f = 10; // ASCII salto de linea
float x1 = 0:
f \frac{1}{2} \frac{1}{2} \frac{1}{2} \frac{1}{2} \frac{1}{2} \frac{1}{2} \frac{1}{2} \frac{1}{2} \frac{1}{2} \frac{1}{2} \frac{1}{2} \frac{1}{2} \frac{1}{2} \frac{1}{2} \frac{1}{2} \frac{1}{2} \frac{1}{2} \frac{1}{2} \frac{1}{2} \frac{1}{2} \frac{1}{2} \frac{1}{2}float x2;
float y1;
float y2 = height / 2;
int xPos = 1;
PImage foto, foto1;
String[] lista;
float[] listaY = new float[10];
// Agregar 
olor si se grafi
an más de 6 valores
int[] colores = { #0000FF, #CC00AA, #00FFAA, #74DF00, #FFFF00, #FF0000, #F7FE2E};
ControlP5 cp5;
void setup()
{
  //Tamaño de la Ventana
  size(800, 600);
  cp5 = new ControlP5(this);

p5.addButton("Sauvegarder donnes")
      .setValue(0)
      .setPosition(700,200)
      .setSize(100,15)
      .setColorBackground(color(0, 0, 0))
      ;
  // Imprime todos los puertos disponibles
  printArray(Serial.list());
  //Para este caso, Serial.list()[1], SE DEBE CAMBIAR ESTE VALOR
  // POR EL PUERTO CORRESPONDIENTE
  PuertoArduino = new Serial(this, Serial.list()[1], 9600);
  PuertoArduino.bufferUntil(lf);
  //crea un archivo txt
```

```
datos = 
reateWriter("sensores.txt");
  ba
kground(0);// 
olor de fondo
  textSize(30);// Tamaño del texto
  //Cargar logos de las universidades
 foto = loadImage("liris2.png");
  foto1 = loadImage("unal.jpg");<sup>T</sup>
}
void draw()
{
  if (inString != null)
  \sqrt{ }\sim// Remueve los espacios en blanco:
    inString = trim(inString);
    //Espa
io para mostrar los datos
    fill(255);
    stroke(0);
   re
t(0, 0, 800, 50);
    fill(255);
    stroke(0);
   re
t(0, 50, 479, 100);
    //Le
tura de 
ada sensor
   fill(0, 0, 255);
    text("S1", 20, 90);
    fill(204, 0, 170);
    text("S2", 100, 90);
    fill(0, 255, 170);
    text("S3", 180, 90);
    fill(116, 223, 0);
    text("S4", 260, 90);
    fill(255, 255, 0);
    text("S5", 330, 90);
    fill(255, 0, 0);
    text("S6", 410, 90);
    fill(0, 0, 0);
    text(inString, 10, 130);
    fill(0, 0, 255);
    text("Projet SAGA:", 20, 40);
    fill(0, 0, 0);
    text(" Capteurs de pression sur le forceps", 200, 40);
    image(foto, 480, 51, 160, 99);
```
} }

```
image(foto1, 640, 51, 160, 99);
// Separa los valores recibidos usando espacio
lista = split(intString, ' ');// Mostrar lista
printArray(lista);
// Re
orre la lista de valores
for (int i=0; i < lista.length; i++)\mathcal{L}\sim// Convierte el valor en su representacion numerica (Float)
  float inByte = float(lista[i]);datos.print(inByte+","); // 
opia el dato en sensores.txt
  // Re
upera el valor guardado de la itera
ion anterior para usarlo
  //
omo 
oordenada
  y1 = 1istaY[i];
  // mapeo segun tamaño de la pantalla
  inByte = map(inByte, 0, 40, 0, height);
  // dibujar la linea
  \text{stroke}(\text{colores}[i]),y2 = height - inByte;line(xPos - 5, y1, xPos, y2);// Guarda la coordenada y actual
  listaY[i] = y2;// cuando se acabe la linea, se vuelve al comienzo de la pantalla
  if (xPos \geq width)\mathcal{L}\simxPos = 0;background(0);
  \mathbf{r}}
  else
  \mathcal{L}\sim// in
remento en la posi
ión horizontal
    xPos+=1:
  \mathbf{r}}
}
datos.println(" "); //
// Sin
ronizar el retardo 
on el programa que envia
//los valores al puerto serial
delay(300);
```

```
void serialEvent(Serial p)
{
  inString = p.readString();
}
public void controlEvent(ControlEvent theEvent)
{//presionar botón para guardar y salir
  println(theEvent.getController().getName());
  datos.flush();
  datos.close();
  exit();
}
void keyPressed()
{//Presionar 
ualquier te
la para guardar y salir
  datos.flush();
  datos.close();
  exit();
}
```
#### 6.3 6.3 Annexes C. Carte de Prototypage

<span id="page-68-0"></span>Vous pouvez trouver dans la figure [69,](#page-68-0) la disposition des capteurs dans la carte de prototypage. En sachant que S1 correspond au capteur 1, etc. Ici, il y a huit capteurs pour donner la possibilité d'obtenir plusieurs mesures. Il faut, alors, qu'on utilise une carte Arduino avec plusieurs entrées analogiques ou d'autre carte électronique afin de récupérer les valeurs de haque apteur. Si vous voulez faire de nouveau les expérien
es, pour vous-même, il faut que

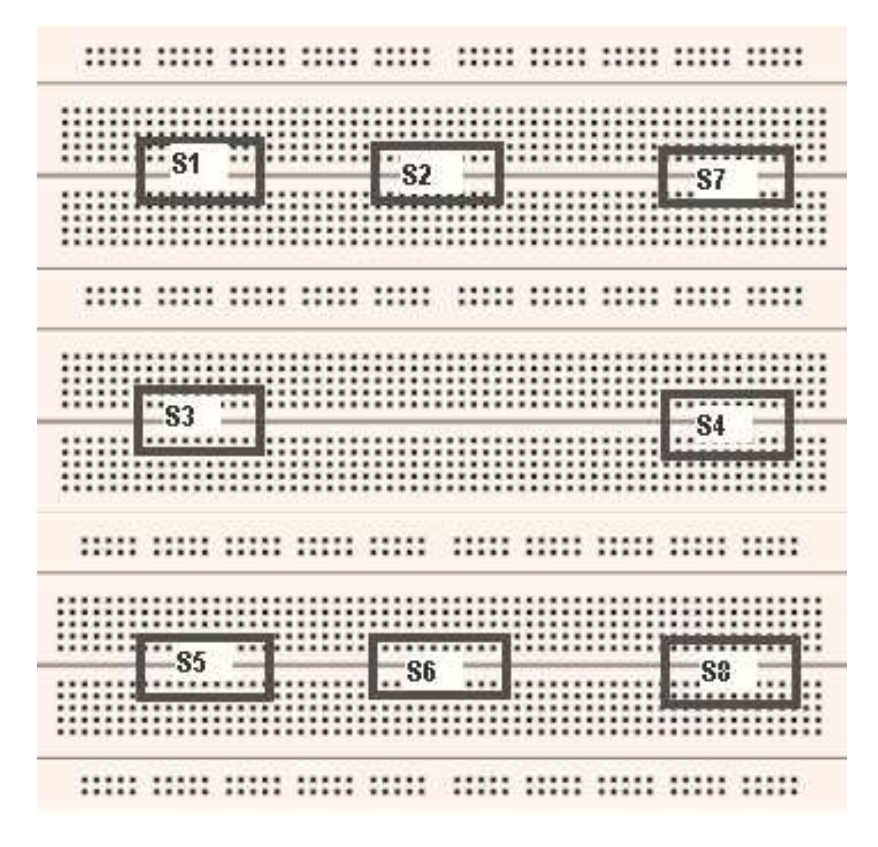

Figure 69 – Disposition de composants électroniques pour chaque capteur sur la carte de prototypage

vous teniez en ompte les onseils suivants :

- Suivre le schéma electronique de la figure [70.](#page-69-0) De même, dans la figure [71,](#page-71-0) vous pouvez trouver les onnexions faites pour haque apteur.
- Les connexions doivent être vérifies, afin de voir que le circuit fonctionne de manière orre
te.
- Il y a deux sour
es d'alimentation :
	- 5V (Sortie Arduino) : Cette tension est utilisée pour tous les circuits Pont de Wheatstone.
	- 6.3 V (Source d'alimentation externe) : Cette tension est utilisée pour les circuits de onditionnement (
	hip MCP6004)

Pour cette raison, c'est important de ne pas mélanger l'alimentation, parce que la conception du circuit changera et les valeurs de tension de sortie pour chaque capteur ne seront pas appropriées.

- C'est important que vous n'oubliez pas bran
her les masses. Les deux masses doivent être branchées. Afin d'éviter des pertes dans le circuit que peuvent perturber le fonctionnement des apteurs.
- Vous devez respecter les valeurs des résistances afin de garantir le bon fonctionnement du circuit.

<span id="page-69-0"></span>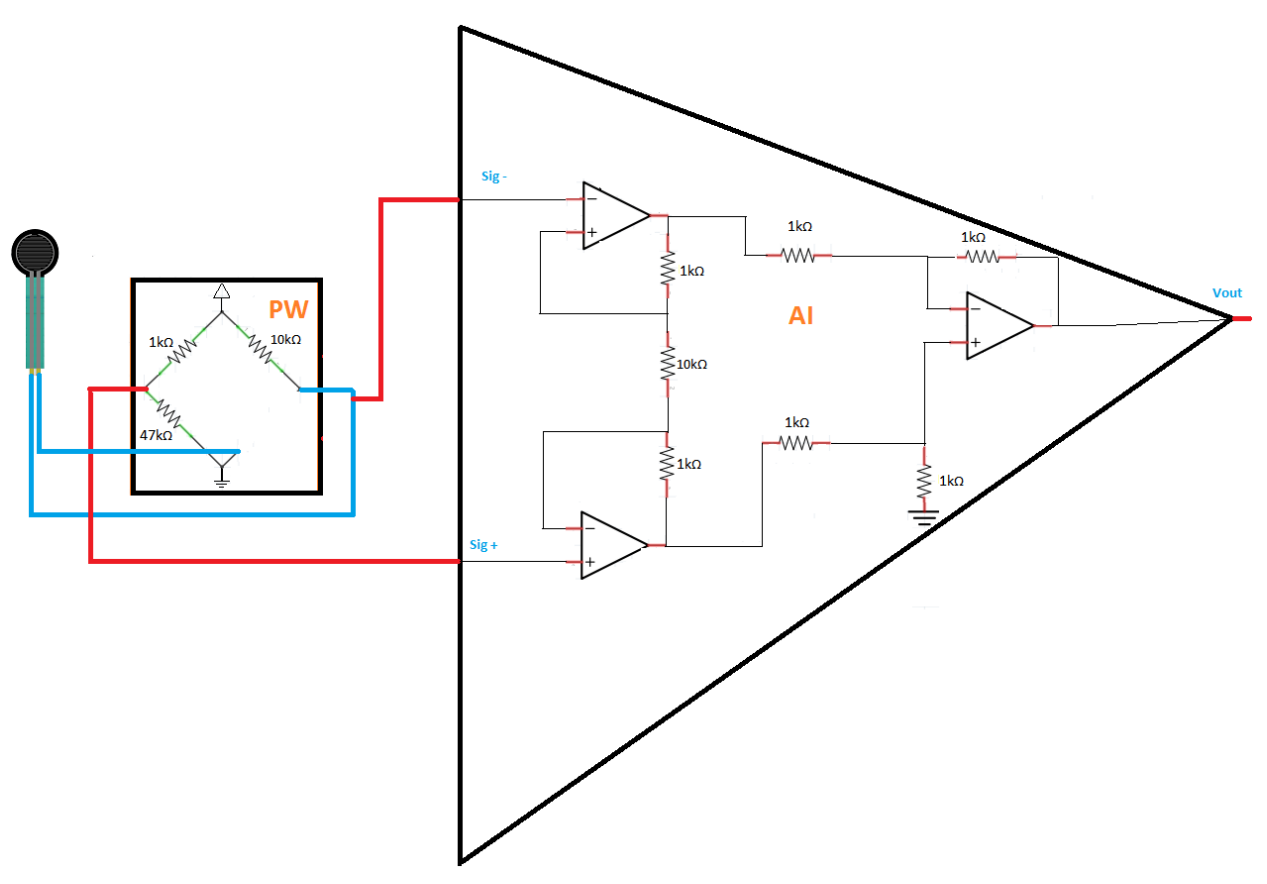

Figure 70 - Schéma electronique du circuit implementé

#### $6.4$ 6.4 Annexes D. Couplage Dspa
e Birthsim

Si vous êtes intéressée par faire la onnexion de e projet au Simulateur Birthsim. Vous pouvez profiter et vous pouvez faire des connexions directement en utilisant les câbles VNC qui se trouvent déjà bran
hés à Dspa
e. Il faut que vous suiviez les pas suivants :

— Vous devez brancher les huit câbles aux sorties de chaque capteur en suivant le code de ouleur qui se montre ensuite : Ou vous pouvez suivre le s
héma qui se montre dans la figure [72.](#page-72-0)

| S <sub>1</sub> | Jaune         |
|----------------|---------------|
| S <sub>2</sub> | Noir          |
| S <sub>3</sub> | Café          |
| S <sub>4</sub> | $\rm{Violet}$ |
| S <sub>5</sub> | Orange        |
| S6             | Bleu          |
| S <sub>7</sub> | Blanc         |
| S8             | Rouge         |
|                |               |

Table 5

 Vous devez bran
her la masse des âbles VNC à la masse de votre arte de prototypage Arduino.

<span id="page-71-0"></span>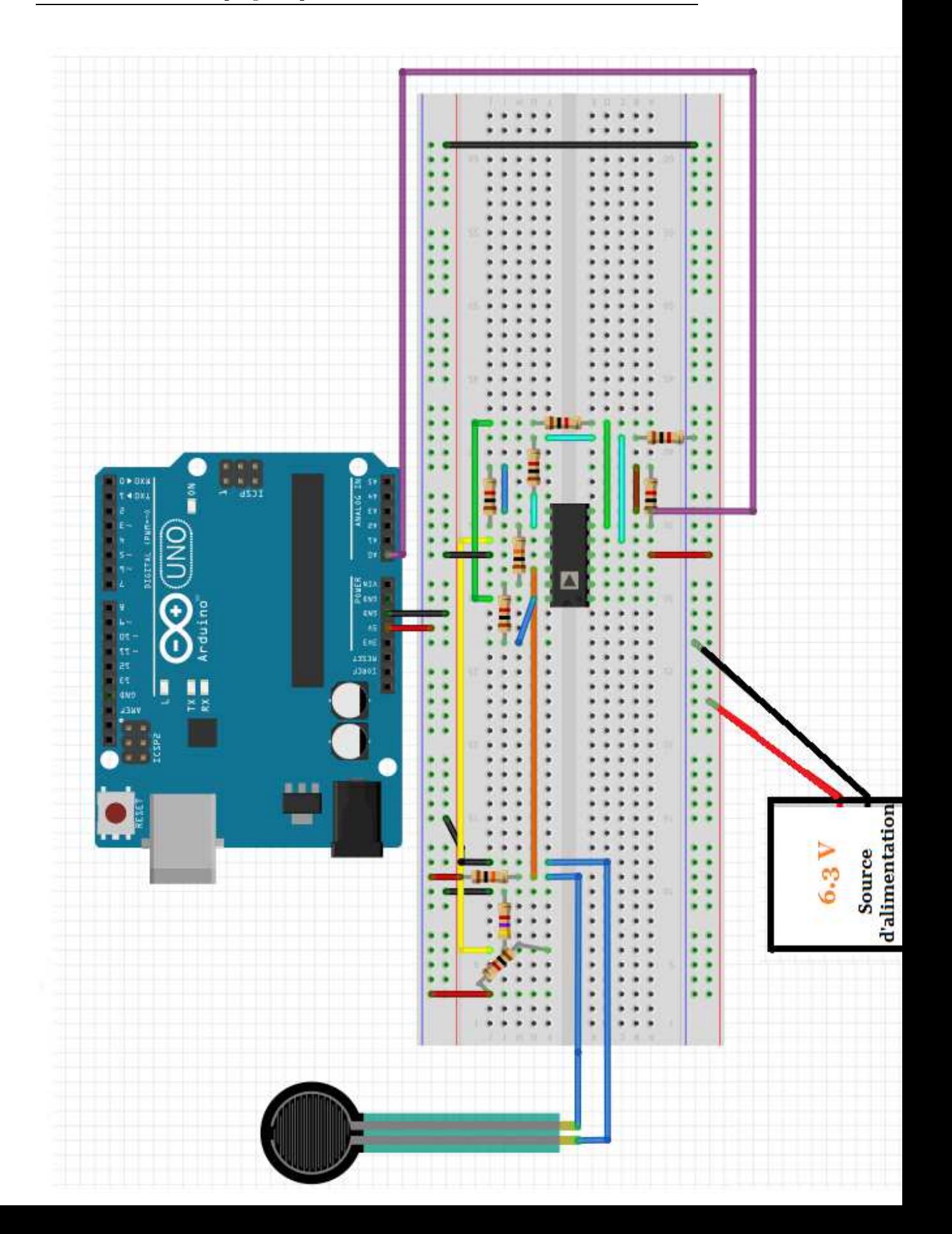
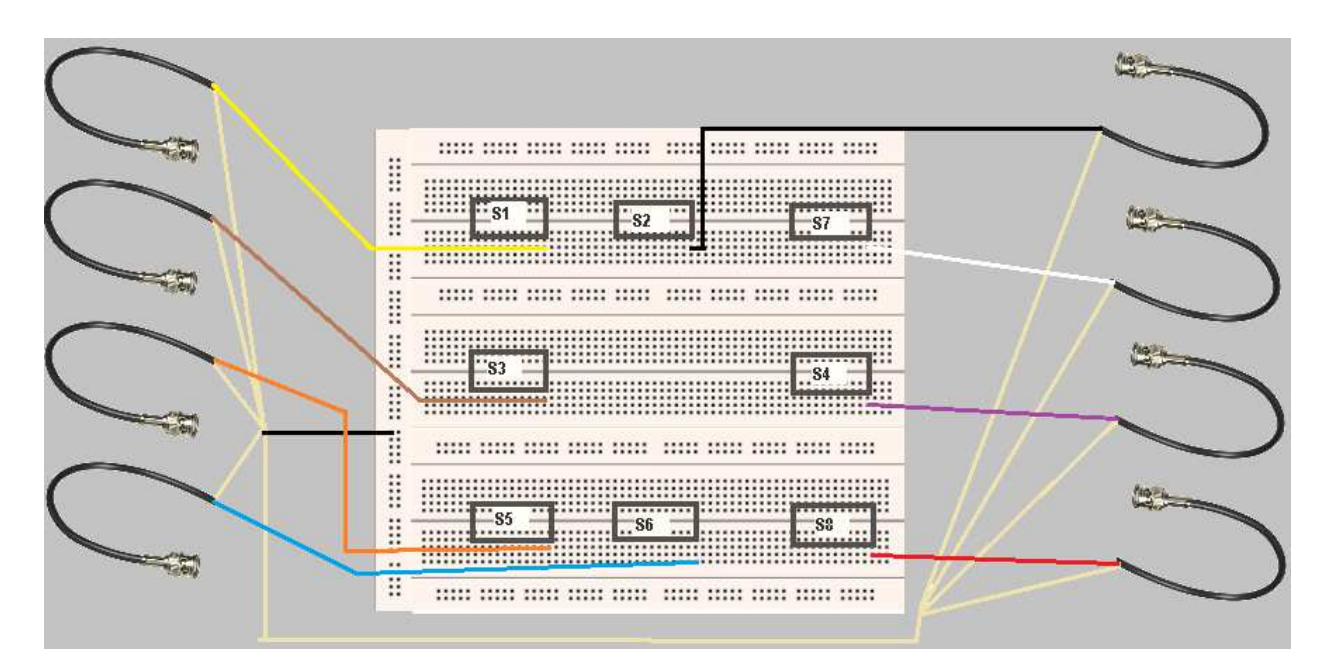

Figure 72 - Connexion de câbles depuis huit câbles de type VNC, pour chaque capteur sur la carte de prototypage

## Références

- [1] Jacques Lansac, Philippe Descamps, and Jean-François Oury. Pratique de l'accouchement. Elsevier Masson, January 2012. Google-Books-ID: ph7uUtiBdk8C.
- [2] Norma Beyer. Creative educational methodologies : Using a childbirth simulator with baccalaureate nursing students. Newborn and Infant Nursing Reviews, 9(2):88-90, June 1996.
- [3] L P Halamek, D M Kaegi, D M Gaba, Y A Sowb, B C Smith, B E Smith, and S K Howard. Time for a new paradigm in pediatric medical education : teaching neonatal resuscitation in a simulated delivery room environment. Pediatrics, 106(4) :E45-E45, October 2000.
- [4] D Korosec, A Holobar, M Divjak, and D Zazula. Building interactive virtual environments for simulated training in medicine using VRML and java/JavaScript. Computer Methods and Programs in Biomedicine, 80 :S61-S70, December 2005.
- [5] Kathleen R. Rosen. The history of medical simulation. *Journal of Critical Care*,  $23(2)$ :157-166, June 2008.
- [6] S Abrahamson, J S Denson, and R M Wolf. Effectiveness of a simulator in training anesthesiology residents. 1969. Quality & Safety In Health Care, 13(5) :395-397, October 2004.
- [7] R. Arne, F. Stale, K. Ragna, and L. Petter. PatSim simulator for practising anaesthesia and intensive care. PatSim - PatSim - Ein Ubungssimulator für Anästhesie und *Intensivpflege.*  $(3)$ :147. 1996.
- [8] Caractéristiques Simulateur SIM NewBaby. Laerdal Medical. http://www.laerdal.  $\texttt{com/fr}/\texttt{doc}/\texttt{88}/\texttt{SimNewB}, 2016.$
- [9] ANR MN 2012 Projet SAGA- WIKI LIRIS. Un dispositif original de simulation pour la formation des sages-femmes et des obstétriciens. https://liris.cnrs.fr/saga/ wiki/lib/exe/fetch.php?media=flyersaga.pdf.
- [10] Autodesk. 3DS Max 2015 Help. http://help.autodesk.com/view/3DSMAX/2015, 2016.
- [11] Rhinoceros. Rhinoceros Help. http://docs.mcneel.com/rhino/5/help/en-us/ index.htm, 2016.
- [12] Sourceforge. Meshlab. http://meshlab.sourceforge.net/, 2016.
- [13] Sourceforge. Netgen. https://sourceforge.net/projects/netgen-mesher/? source=navbar,  $2016$ .
- [14] Masson Melchor J. Merger R, Levy J. Précis d'obstetrique. Paris : Masson, (6) :624, 1995.
- [15] Ruth Richardson. From the medical museum. The Lancet, 358, 2001.
- [16] Dumont M. History ans sidelights on the forceps. *Journal de Gynecologie, obstetrique*  $et\ biologie\ de\ la\ reproduction\$ ,  $7:743-747\$ , 1984.
- [17] Shute W.B. An obstetrical forceps using a new principle of parallelism. *Proceedings of* the royal society of medicine,  $51(10)$  :837-839, 1958.
- [18] Louis. Devraigne. L'obstétrique à travers les ages. *Edition Doin*, 1939.
- [19] Rosenberg P. Manoeuvres obstétricales. Paris : Masson, page 39, 1993.
- [20] IEE Solution. Customized Input Sensing- CIS Solutions. [http://www.produktinfo.](http://www.produktinfo.conrad.com/datenblaetter/00000-24999/001008981-da-01-en-DRUCKSENSOR_HD001AS.pdf) [onrad.
om/datenblaetter/00000-24999/001008981-da-01-en-DRUCKSENSOR\\_](http://www.produktinfo.conrad.com/datenblaetter/00000-24999/001008981-da-01-en-DRUCKSENSOR_HD001AS.pdf) [HD001AS.pdf,](http://www.produktinfo.conrad.com/datenblaetter/00000-24999/001008981-da-01-en-DRUCKSENSOR_HD001AS.pdf) 2016.
- [21] Texas Instruments. Application Report. Signal Conditioning Wheatstone Resistive Bridge Sensors. [http://www.ti.
om/lit/an/sloa034/sloa034.pdf.](http://www.ti.com/lit/an/sloa034/sloa034.pdf) SLOA034 - September 1999.
- [22] Arduino. Caractéristiques Carte Arduino UNO. https://www.arduino.cc/en/Main/ [ArduinoBoardUno,](https://www.arduino.cc/en/Main/ArduinoBoardUno) 2016.